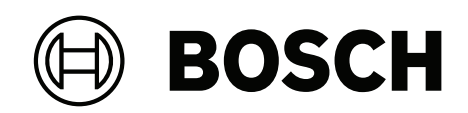

# **FLEXIDOME IP indoor 8000i**

NDV‑8502‑R | NDV‑8503‑R | NDV‑8504‑R | NDV‑8502‑RX | NDV‑8503‑RX

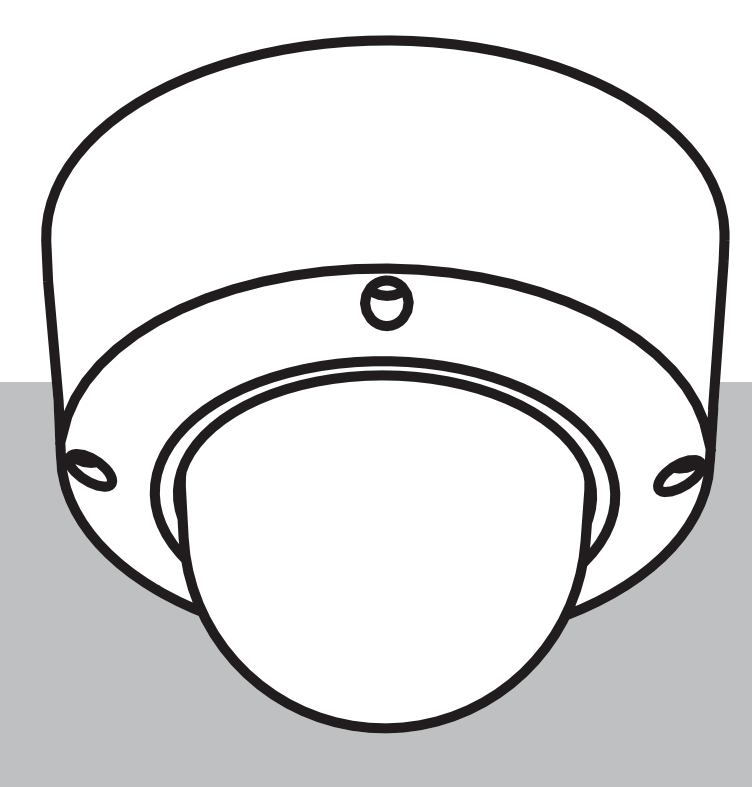

**ja** Installation manual

## **目次**

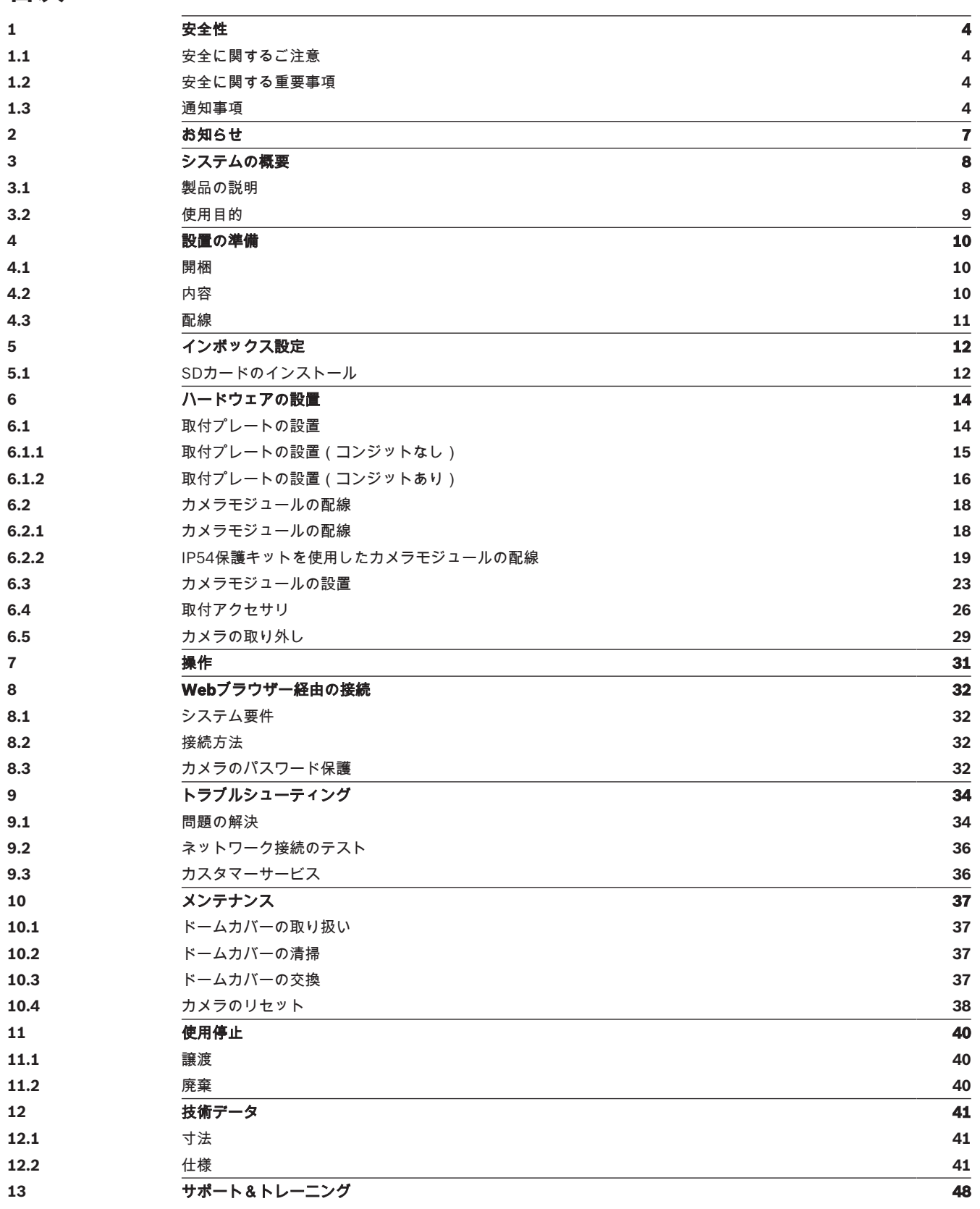

**!** 

## **1 安全性**

以下の安全のための注意事項をすべてお読みになり、これらの注意事項に従って製品を安全にお使い ください。また、この冊子は今後も参照できるように、確実に手元に保管してください。本機を操作 する前に、すべての警告に従ってください。

#### **1.1 安全に関するご注意**

#### **注意!**

本機の設置は、有資格者が米国電気工事規程 (NEC 800 CEC Section 60) または該当する地域の法 規に従って行ってください。

#### **1.2 安全に関する重要事項**

- デバイスの清掃には、液体クリーナーやクリーニングスプレーを使用しないでください。
- ラジエーターやヒーター、ストーブなどの熱を発する機器(アンプを含む)の近くに本機を設置 しないでください。
- 設置が完了する前に、本機の上に液体をこぼさないでください。
- 電源や雷サージから本機を保護するための対策を実施してください。
- 電源アダプターから給電している場合は、アダプターを適切に接地する必要があります。電源コ ードは、アース接続されたソケットやコンセントに接続する必要があります。
- 緑色 / 黄色(緑色と黄色の縞模様)のアース線を使用します。
- 本機の調整は、本マニュアルの記載内容に従って行ってください。
- ラベルに記載されている種類の電源以外、使用しないでください。
- 有資格者以外は、本機の修理を行わないでください。本機の修理は有資格のサービススタッフに 依頼してください。
- 本機の設置は、弊社の規定や設置する地域の法規に従って行ってください。
- 付属品やアクセサリは弊社指定品を使用してください。
- すべての接続ケーブル(特に接続ポイント)で損傷の可能性がある部分を保護してください。

# **!**

**注意!**

低電圧電源ユニットは、EN/UL 62368-1に準拠する必要があります。電源はSELV-LPSにする必要が あります。

#### **1.3 通知事項**

#### **UL免責事項**

Underwriter Laboratories Inc.(以下「UL」)では、本製品のセキュリティや信号出力に関するパフ ォーマンスや信頼性のテストは行っていません。ULでは、情報技術機器の安全性に関する規格である UL 62368-1規格に定められている発火、衝撃および/または不慮の事故に関する危険についての試験 のみ行っています。ULの認証は、本機のセキュリティや信号出力に関するパフォーマンスや信頼性を 保証するものではありません。

ULは、本製品のセキュリティまたは信号出力関連の機能のパフォーマンスや信頼性に関して、一切の 表明、保証、認証を提供しません。

#### **FCCステートメント(米国)**

- 1. 本機はFCC規則の第15部に準拠しています。本機の動作は以下の2つの条件に準じています。
	- 本機は有害な干渉を起こしません。
	- 本機は、予期しない動作をもたらす可能性のある干渉を含め、あらゆる受信干渉を許容しま す。
- 2. 当該製品の準拠内容に対して責任を負う者が明示的に承認されていない変更または改造をした場 合、ユーザーが本機を操作する権限が無効になることがあります。

**注記**:本機は、FCC規則の第15部に基づくClass Bデジタルデバイスの制限に準拠することが試験に より確認されています。これらの制限は、本機を住宅地域で作動させたときに有害な干渉から適切に 保護するためのものです。本機は、無線周波エネルギーを生成、使用し、放射します。指示どおりに 設置して使用しないと、無線通信に対して有害な電波干渉を及ぼすことがあります。本機の電源のオ ンとオフを切り替えることにより、本機がラジオまたはテレビの受信に有害な干渉を引き起こすと判 断された場合、以下の方法の 1 つまたは複数を使用して干渉を是正するようお勧めします。

- 受信アンテナの向きまたは位置を変える。
- 本機と受信機の間の距離を大きくする。
- 本機を、受信機を接続しているのとは異なる回路のコンセントに接続する。
- 販売店または熟練したラジオ/テレビ技術者に相談する。

#### **FCCサプライヤー適合宣言**

FLEXIDOME IP indoor 8000i:NDV-8502-R、NDV-8503-R、NDV-8504-R、NDV-8502-RX、 NDV-8503-RX

#### **責任者**

Bosch Security Systems Inc 130 Perinton Parkway 14450 Fairport, NY, USA [www.boschsecurity.us](http://www.boschsecurity.us) 中国での使用: 中国版 ROHS 開示表

#### **Fixed cameras with lens**

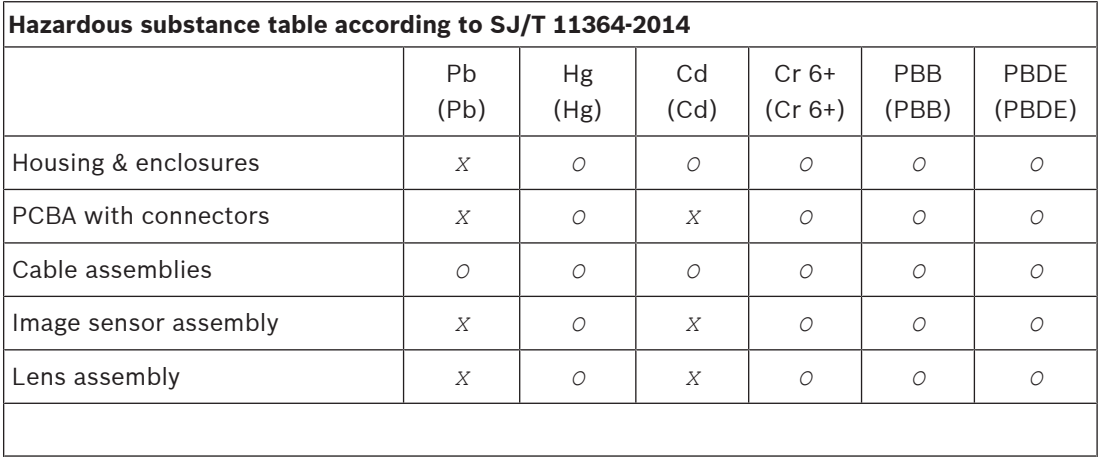

This table was created according to the provisions of SJ/T 11364

*O:* The content of such hazardous substance in all homogeneous materials of such component is below the limit defined in GB/T 26572

*X:* The content of such hazardous substance in a certain homogeneous material is above the limit defined in GB/T 26572

The manufacturing datecodes of the products are explained in: http://www.boschsecurity.com/datecodes

#### **最新のソフトウェアの使用**

本機を初めてお使いになる前に、お使いのソフトウェアが最新であることをご確認ください。機能、 互換性、性能、セキュリティを維持するために、デバイスの使用期間中は定期的にソフトウェアをア ップデートしてください。製品マニュアルの指示に従って、ソフトウェアをアップデートしてくださ い。

詳しくは以下のリンクを参照してください。

- 一般情報: <https://www.boschsecurity.com/xc/en/support/product-security/>
- 安全に関するお知らせ(特定の脆弱性およびその解決策のリスト): [https://](https://www.boschsecurity.com/xc/en/support/product-security/security-advisories.html) [www.boschsecurity.com/xc/en/support/product-security/security-advisories.html](https://www.boschsecurity.com/xc/en/support/product-security/security-advisories.html) ボッシュは、古いソフトウェアコンポーネントを使用して製品を操作したことにより生じたいかなる 損害についても、一切の責任を負いません。

#### **古くなった電気および電子機器**

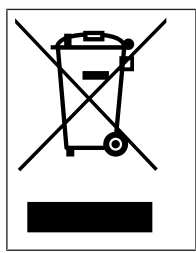

す。

本製品およびバッテリーは、家庭用のごみと分別して廃棄しなければなりません。これらの 機器は、地域の法律および規制に従って廃棄し、再利用またはリサイクルできるようにして ください。これにより、資源を節約し、人間の健康と環境の保護に役立てることができま

## **2 お知らせ**

本マニュアルは細心の注意を払って作成されており、記載されている情報については十分な検証を行 っています。テキストについては発行の時点で誤字脱字がないことを確認していますが、内容は予告 なく変更される場合があります。Bosch Security Systemsは、誤記、不完全な記述、またはマニュア ルと対象製品の間の不一致によって直接的または間接的に発生する損害について一切責任を負いませ ん。

#### **著作権**

本マニュアルは、Bosch Security Systemsの知的財産であり、著作権で保護されています。 無断転載を禁じます。

#### **商標**

本書で使用されているすべてのハードウェアおよびソフトウェアの製品名は登録商標である可能性が あります。これらに対して適切な取り扱いが必要になります。

#### **詳細について**

詳細については、Bosch Security Systemsまでお問い合わせいただくか[、www.boschsecurity.com](http://www.boschsecurity.com) をご覧ください。

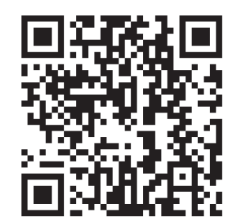

<https://www.boschsecurity.com/xc/en/product-catalog/>

## **3 システムの概要**

#### **3.1 製品の説明**

FLEXIDOME IP indoor 8000iシリーズでは、機能に応じた豊富な種類のカメラが、極端に暗い環境で も鮮明で非常に詳細な映像を提供します。Starlight Xテクノロジーにより高解像度と極度の低照度感 度の完璧なバランスが実現され、最も困難な状況でも非常に詳細な画像が保証されます。 このカメラの遠隔操作機能により、短時間での設置と操作が可能になります。Bosch Project Assistantアプリを備えたPCやモバイルデバイスを使用してPTRZ (パン、チルト、ロール、ズーム) を行うことができ、1回クリックするだけでカメラを必要な視野角に向けることができます。カメラ やレンズに触れる必要はありません。

#### **製品の概要**

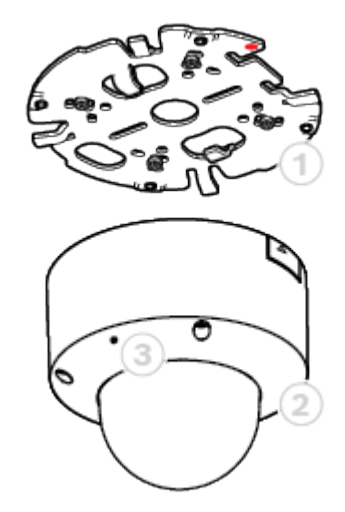

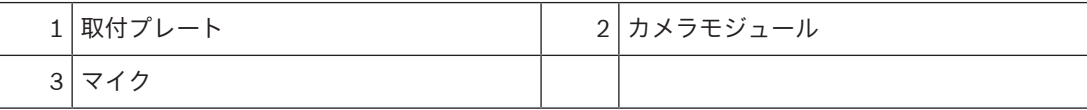

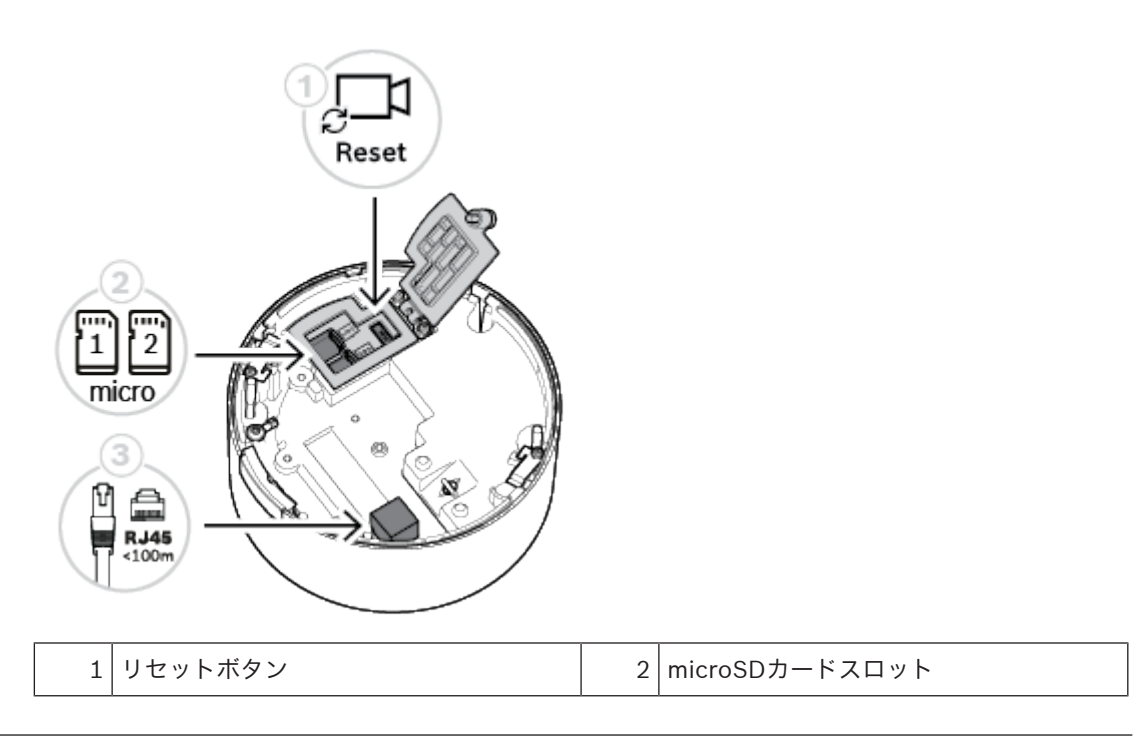

3 RJ45コネクター

#### **LEDの概要**

カメラのドームカバー内には、カメラのレンズの反対側にステータスLEDがあります。 ステータスLEDのさまざまな機能については、次の表を確認してください。

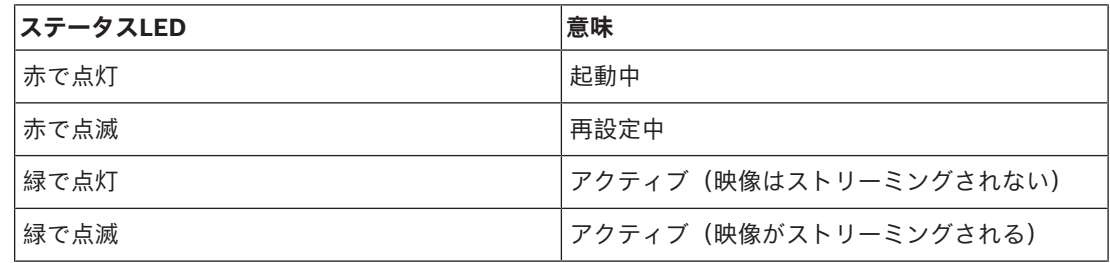

#### **3.2 使用目的**

本カメラは、プロフェッショナルなIP映像監視ソリューションで、監視カメラとして統合されるよう に設定されています。カメラの設置、操作、および運用は訓練を受けた専門家のみが行うものとしま す。

監視カメラは国内の法律および規制によって制限されています。カメラの使用は当該の法律と規制に 従ってください。

## **4 設置の準備**

#### **4.1 開梱**

本機は十分に注意して取り扱い、開梱してください。製品出荷時に生じたと思われる損傷がある場合 は、すぐに発送元までお問い合わせください。

すべてのパーツがそろっていることを確認してください。不足品がある場合は、Bosch Security Systemsの営業担当者またはカスタマーサービス担当者にお知らせください。

この梱包箱は、この製品を輸送するうえで安全上最も適しており、修理のために製品を返送する際に 使用できます。

#### **4.2 内容**

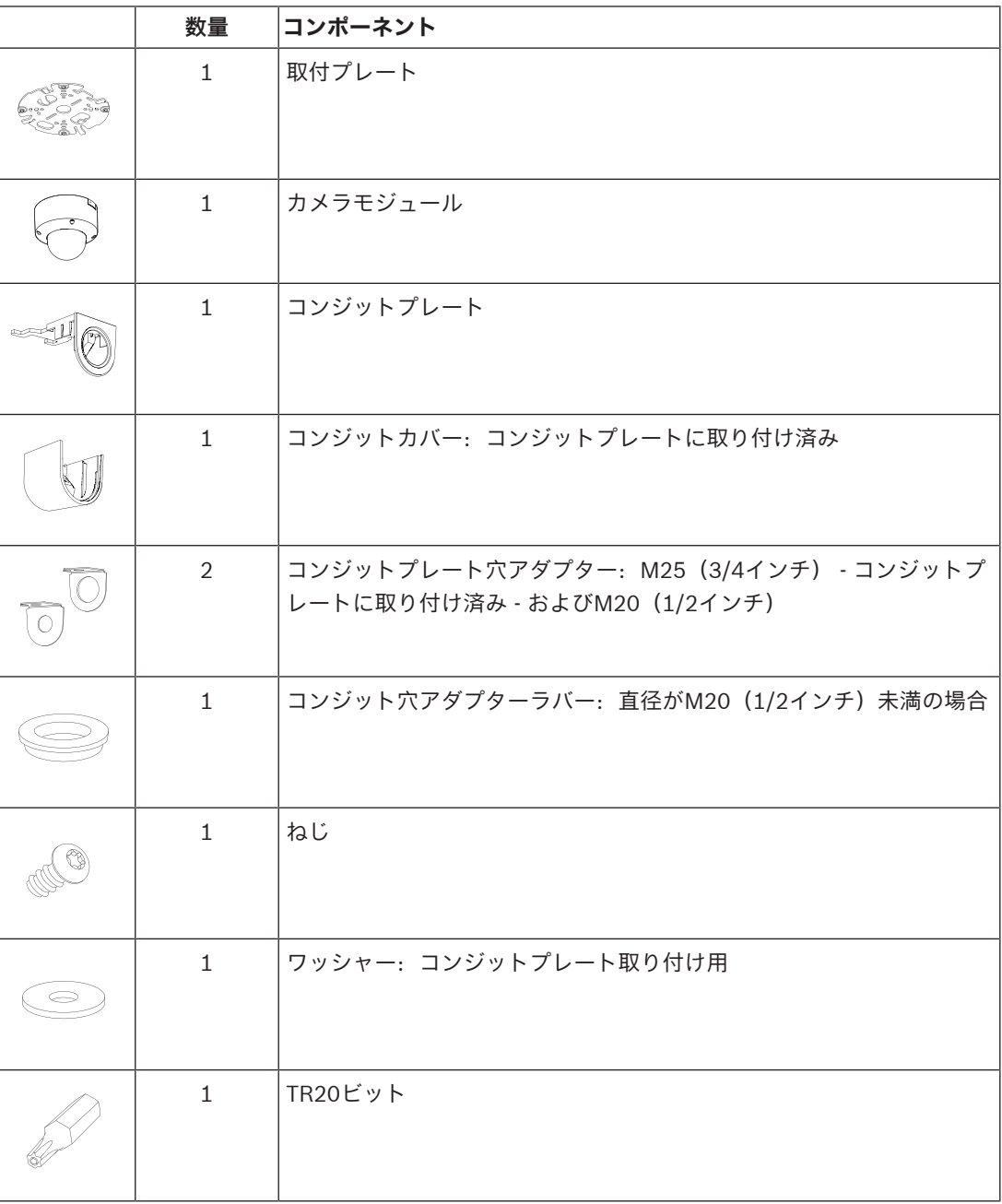

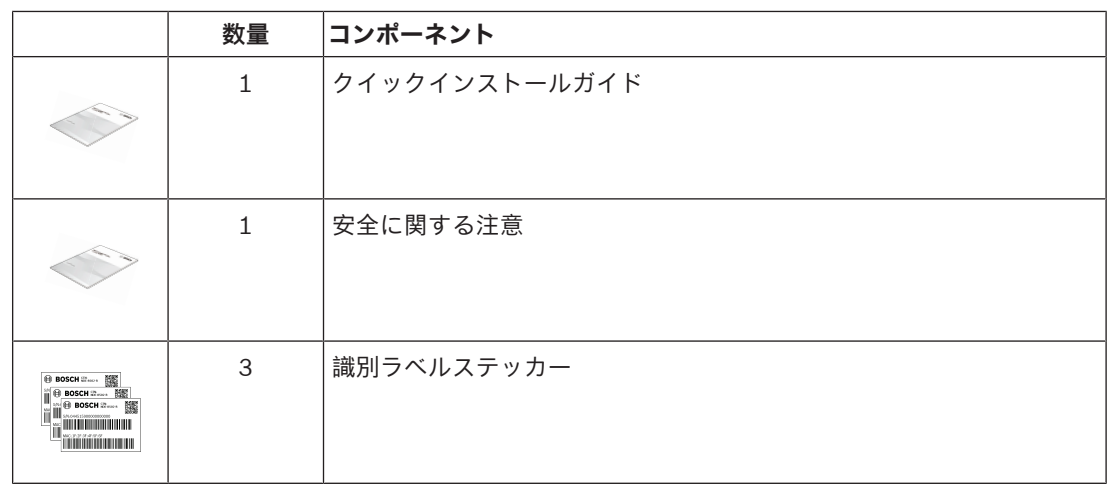

以下のことを確認してください。

- すべてのパーツがそろっていて損傷がない。
- 必要なケーブル(100 m未満のネットワークケーブル)が準備されている(詳細については、 「配線, ページ 11」を参照してください)。

#### **4.3 配線**

**i**

カメラを10/100 Base-Tネットワークに接続します。

- RJ45コネクター付きのSTPカテゴリ5e(またはそれ以上)のネットワークケーブルを使用しま す(100 m未満。カメラのネットワークソケットは、Auto MDIX準拠です)。
- PoE(Power over Ethernet)規格に準拠したネットワークケーブルを使用してカメラに電力を 供給できます。

#### **注記!**

許可されているPoEデバイス以外は使用しないでください。

## **5 インボックス設定**

カメラのインボックス設定は、まだボックス内にあるカメラとの有線接続によって、モバイル機器ま たはPCを使用して実行できます。

- 1. ネットワークケーブルをPoEと接続し、カメラの電源が立ち上がるまで1分待ちます。
- 2. Webインターフェース、Project Assistantアプリ、またはConfiguration Managerを使用して、 有線ネットワーク経由でカメラを接続して構成します。

Project Assistantアプリの詳細については、「*操作, ページ 31*」を参照してください。

#### **5.1 SDカードのインストール**

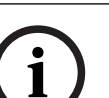

#### **注記!**

Boschは、正常性モニタリング機能を備えた産業用micro SDカードの使用を推奨します。

1. microSDカードケースのつまみねじを緩めます。ツールは必要ありません。

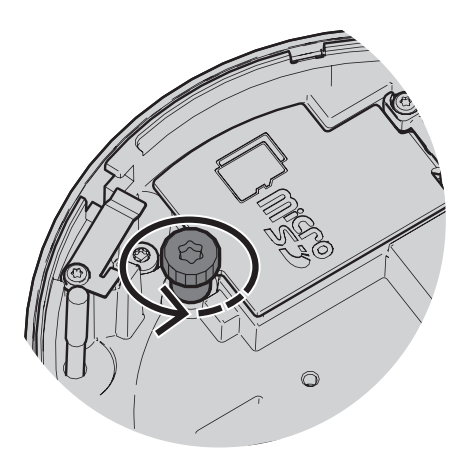

2. microSDカードケースの蓋を開けます。

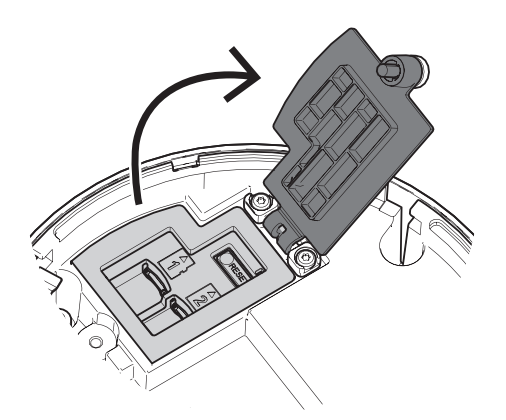

3. microSDカードをmicroSDスロットに差し込みます。

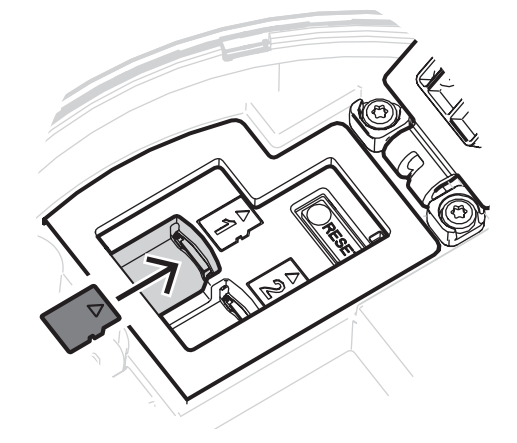

**注記!**

このカメラでは、最大ストレージ容量を増やし、データ保護を強化するためにmicroSDカードを2枚 までサポートしています。microSDカードを1枚のみ使用する場合は、microSDカードスロット1に 差し込んでください。

4. スロット内の所定の位置でラッチがかかるまでmicroSDカードをスロットに強く押し込みます。 カードを取り出すには、ラッチが外れるまでカードをスロットに再度押し込みます。次に、スロ ットからカードを取り出します。

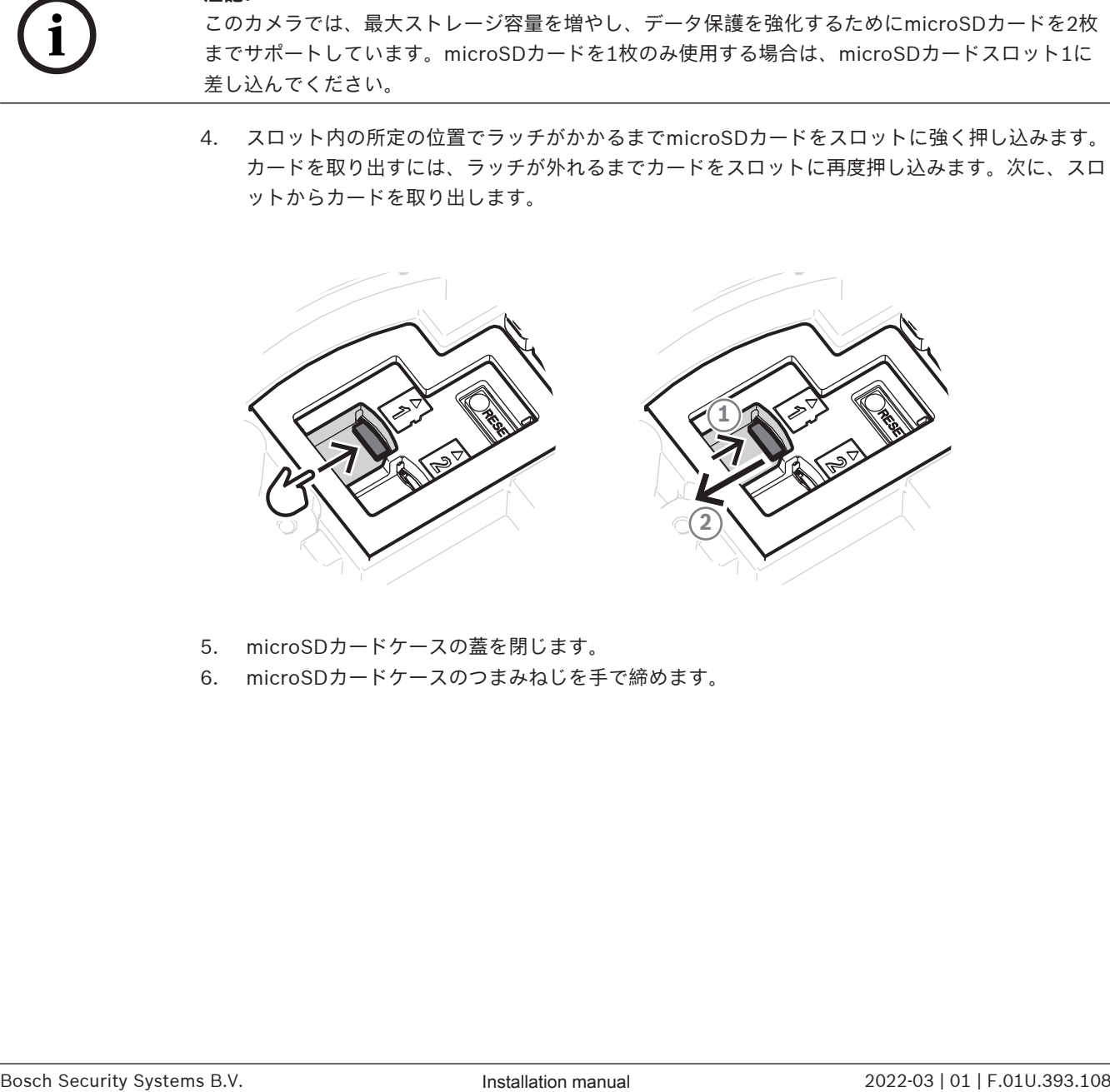

- 5. microSDカードケースの蓋を閉じます。
- 6. microSDカードケースのつまみねじを手で締めます。

## **6 ハードウェアの設置**

#### **注意!**

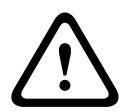

ドームカバーを取り外してカメラレンズを手動で動かさないでください。 操作を簡単にするために、レンズシステムはモーター駆動です。レンズのパーツを手動で動かすと、 ギアが壊れて、カメラに損傷を与えます。カメラのレンズを動かす場合、または焦点を合わせる場合 は、必ず、本マニュアルに記述されているモーダー駆動のPTRZ制御を使用します。ドームカバーの 取り外しは、ドームカバーの交換の場合以外は行わないでください。

#### **6.1 取付プレートの設置**

取付プレートは、平らな表面にカメラを固定するために使用します。このプレートには、各固定オプ ションに対応したさまざまな穴とスロットを設けています。

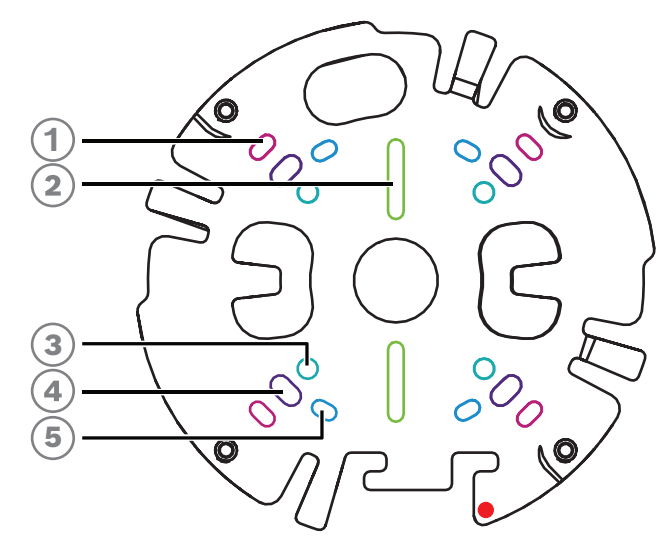

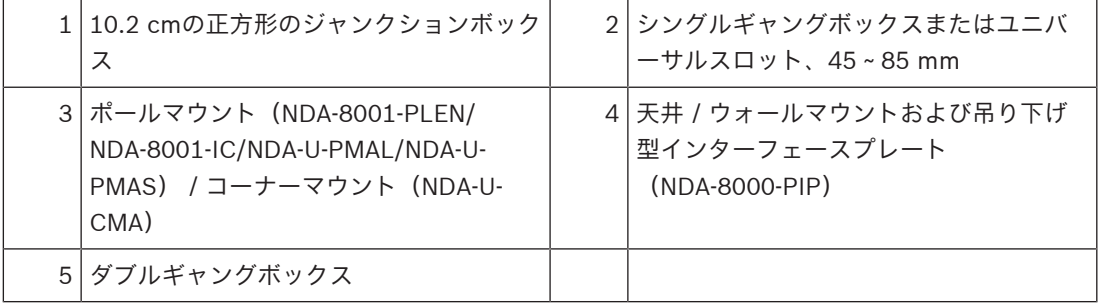

#### **設置オプション**

カメラの表面取付には次の2つの設定があります。

- 配線が表面より外に出ていない場合は、「取付プレートの設置(コンジットなし), ページ 15」を参照してください。
- 配線が表面より外に出ている場合は、「取付プレートの設置(コンジットあり), ページ 16」 を参照してください。

さらに、利用可能なアクセサリと組み合わせると、カメラはさまざまな取付オプションに対応しま す。利用可能なアクセサリについては、「*取付アクセサリ, ページ 26*」を参照してください。

# **i**

#### **注記!**

表面取り付け用のプラグとねじは、カメラに付属していません。

#### **6.1.1 取付プレートの設置(コンジットなし)**

- 1. 取付プレートを箱から取り出します。
- 2. 取付プレートの中心穴が表面のケーブル出口の上に来るように取付プレートを配置して、表面に ねじ穴の位置の印を付けます。

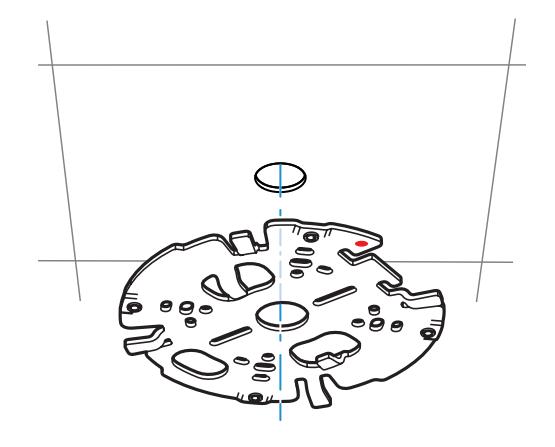

壁面に設置するカメラの場合:取付プレートを90ºの角度で配置して、穴を床と平行にし、 取付ねじとロゴが正しく配置されていることを確認してください。

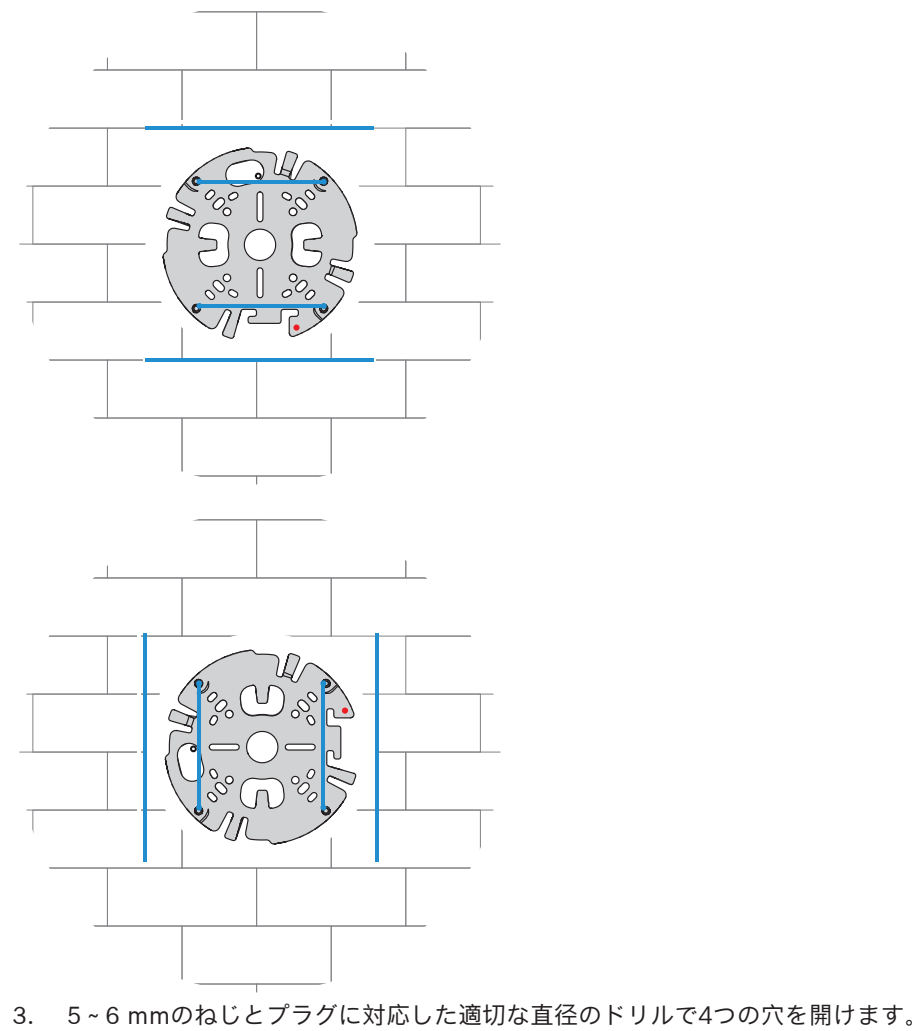

4. 穴への4つのプラグの取り付け

- 5. 取付プレートの中央の穴にケーブルを通します。
- 6. 取付プレートを4つのねじで表面に取り付けます。ねじを4~7 Nmで締め付けます。

#### **6.1.2 取付プレートの設置(コンジットあり)**

壁面に設置するカメラの場合:取付プレートを90°の角度で配置して、穴を床と平行にし、 取付ねじとロゴが正しく配置されていることを確認してください。

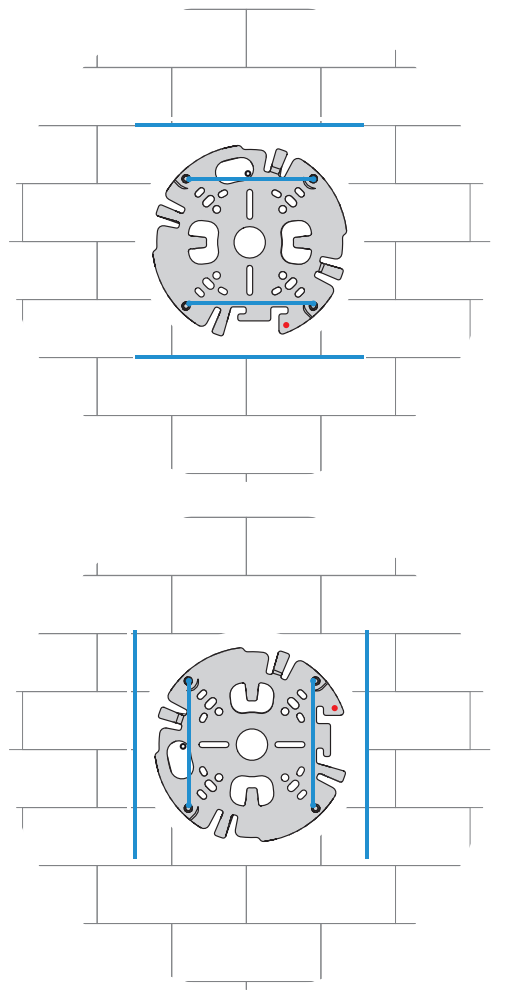

- 1. コンジットプレートを箱から取り出します。
- 2. 表面に穴の位置の印を付けます。
- 3. 適切な直径のドリルで穴を開けます。
- 4. 穴にプラグを取り付けます。
- 5. 適用できるコンジットプレートアダプターを選択し、コンジットプレートの上に取り付けます。
	- コンジットがM25の場合、大きい穴のコンジットプレートアダプターを使用します(デフ ォルトで取り付け済みです)。
	- コンジットがM20の場合は、小さい穴のコンジットプレートアダプターを使用します。
	- コンジットまたはケーブルの直径がM20よりも小さい場合は、ラバーアダプターを大きい 穴のコンジットプレートアダプターと組み合わせて使用します。コンジットまたはケーブル を通す穴をラバーにあける必要があります。

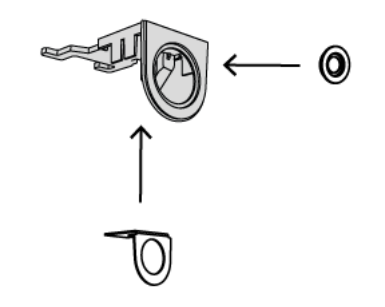

- 6. コンジットプレートの穴にケーブルを通します。
- 7. コンジットプレートをコンジットプレートアダプターとともにワッシャーと5~6 mmのねじで 表面に取り付けます。ねじを2.5~4 Nmで締め付けます。
- 8. 取付プレートを箱から取り出します。
- 9. 表面に穴の位置の印を付けます。取付プレートはコンジットに対して片面のみを使用できます。 それに従って、取付プレートを確実に配置します。

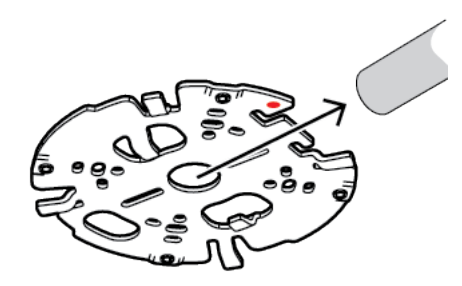

- 10. 5~6 mmのねじとプラグに対応した適切な直径のドリルで4つの穴を開けます。
- 11. 穴への4つのプラグの取り付け
- 12. 取付プレートを4つのねじで表面に取り付けます。ねじを4~7 Nmで締め付けます。

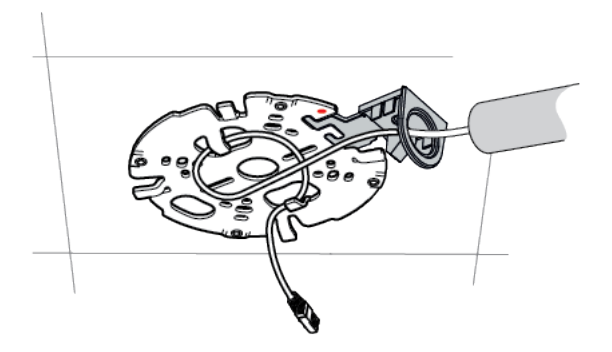

13. コンジットカバーをボルトでコンジットプレートに取り付けます。ねじを1.4~2 Nmで締め付け ます。

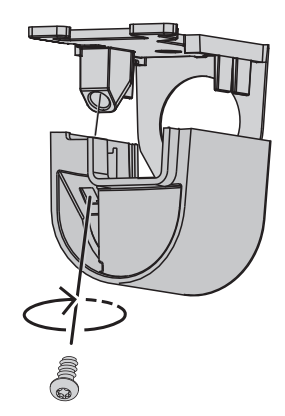

#### **6.2 カメラモジュールの配線**

1. カメラモジュールを箱から取り出します。

#### **配線オプション**

次の2つの配線オプションからいずれか1つを選択します。

- カメラモジュールの配線, ページ 18
- IP54保護キットを使用したカメラモジュールの配線, ページ 19

#### **6.2.1 カメラモジュールの配線**

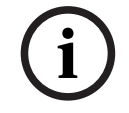

## **注記!**

IP5X等級の侵入保護

次の手順に従ってカメラモジュールを配線すると、カメラはIP5X等級の防塵性能を提供します。

- 1. カメラモジュールを箱から取り出します。
- 2. ネットワークケーブルをカメラモジュールのRJ-45コネクターに接続します。

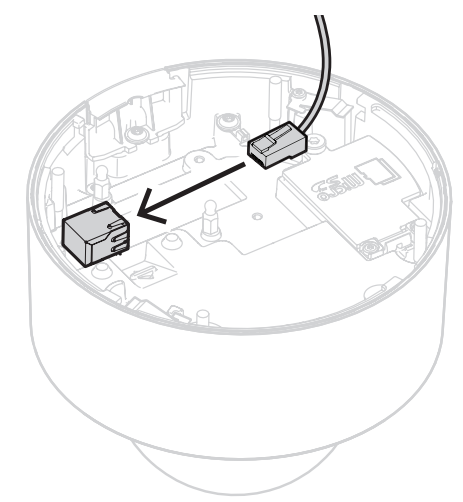

**i**

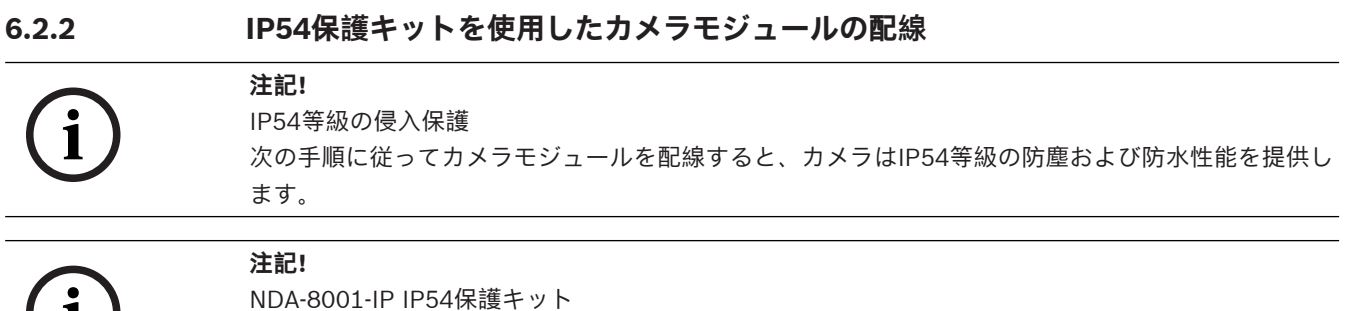

NDA-8001-IP IP54保護キット(別売)を使用して、IP54等級の侵入保護を提供しながらカメラモジ

- 
- 1. NDA-8001-IP IP54保護キットを箱から取り出します。
- 2. ネットワークケーブルにRJ-45パンチスルーエイドを取り付けます。

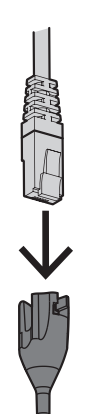

ュールの配線を行います。

3. M20ラバーグロメットからチューブを取り外します。

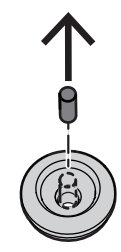

4. M20ラバーグロメットをRJ-45パンチスルーエイドの端に取り付けます。グロメットは方向性が あるため、パンチスルーツールとケーブルは必ず直径の大きい側から挿入してください。

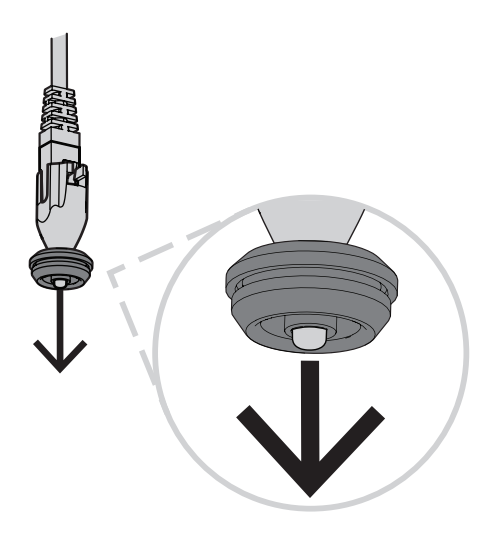

5. RJ-45パンチスルーエイドを、ネットワークケーブルコネクターと一緒にM20ラバーグロメット の大きい側に押し込んでください。グロメットからケーブルの端までは、約12 cm離すようにし ます。

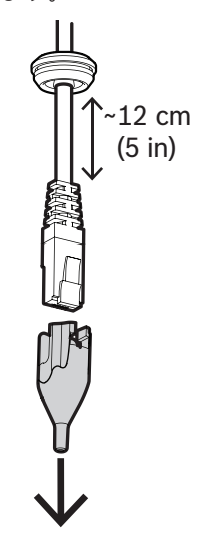

- 6. RJ-45パンチスルーエイドを取り外します。
- 7. 以下に示すように、2個のボールスタッドをカメラモジュールの隆起したねじポッドにねじ止め します。

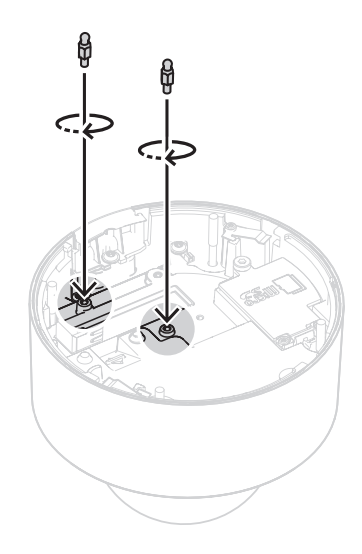

- 8. IP54カバーをネットワークケーブル上でスライドさせます。
- 9. カメラモジュールを箱から取り出します。
- 10. ネットワークケーブルをカメラモジュールのRJ-45コネクターに接続します。

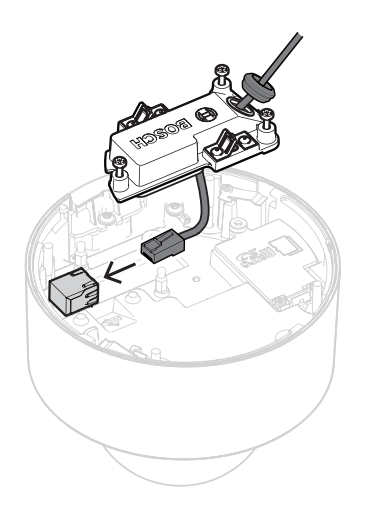

11. カチッという音が聞こえるまで、IP54カバーをカメラモジュールの2個のボールスタッド上に取 り付けます。

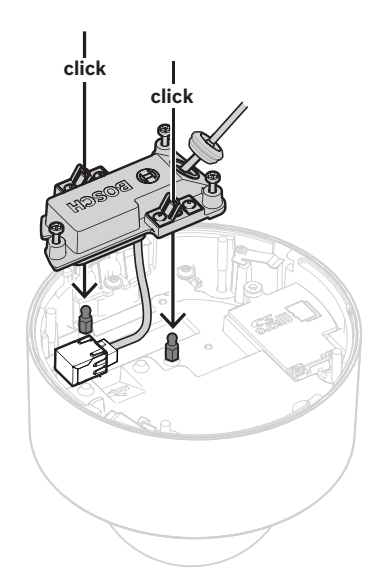

12. IP54カバーの3本のねじを0.6〜0.8 Nmで締め付けます。

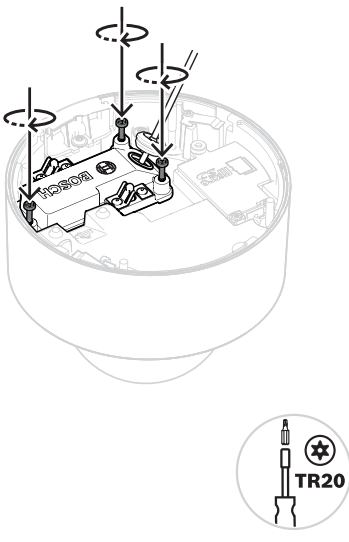

13. M20ラバーグロメットをIP54カバーに押し込み、全面が正しく取り付けられ、水の浸入を確実に 防いでいることを確認します。

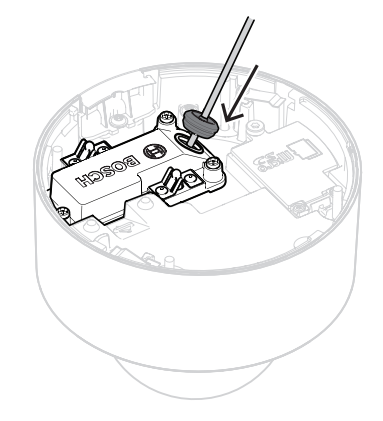

14. 水の侵入を確実に防ぐように、グロメットのスリーブが外側を向いていることを確認してくださ い。内側を向いている場合は、ネットワークケーブルを少し引き戻します。

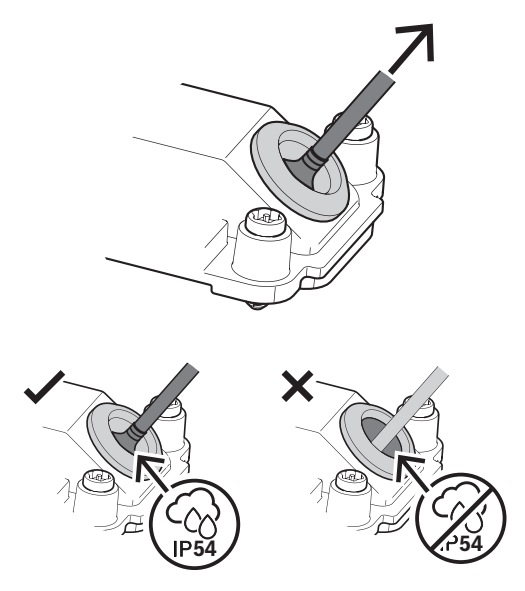

#### **6.3 カメラモジュールの設置**

1. 取付プレートの設置をコンジット付きで完了していた場合は、カメラモジュールのドアを取り外 します。ねじと蓋は保管します。

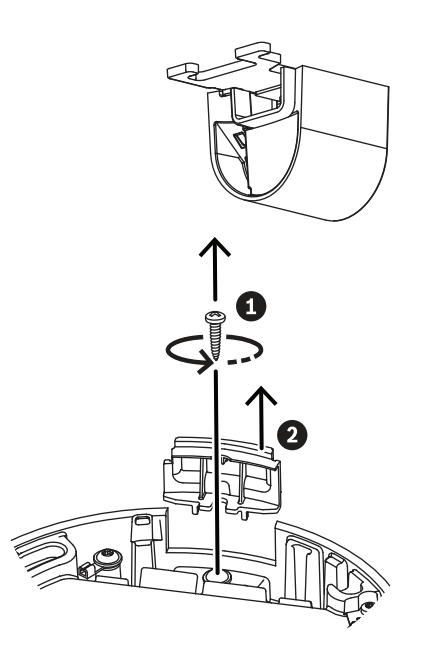

- 2. コンジットの設置に従ってカメラを調整します。
	- 取付プレートの設置をコンジットなしで行っていた場合(A)、コンジットドアの銀色の三 角形を取付プレートの赤い円に合わせます。
	- 取付プレートの設置をコンジット付きで行っていた場合は(B)、取り除かれた部分を取付 プレートに設置されたコンジットに合わせます。
- 3. カメラを取付プレートに押し当て、カチッという音がするまでカメラを時計方向に回します。カ メラモジュールが固定されていることを確認します。

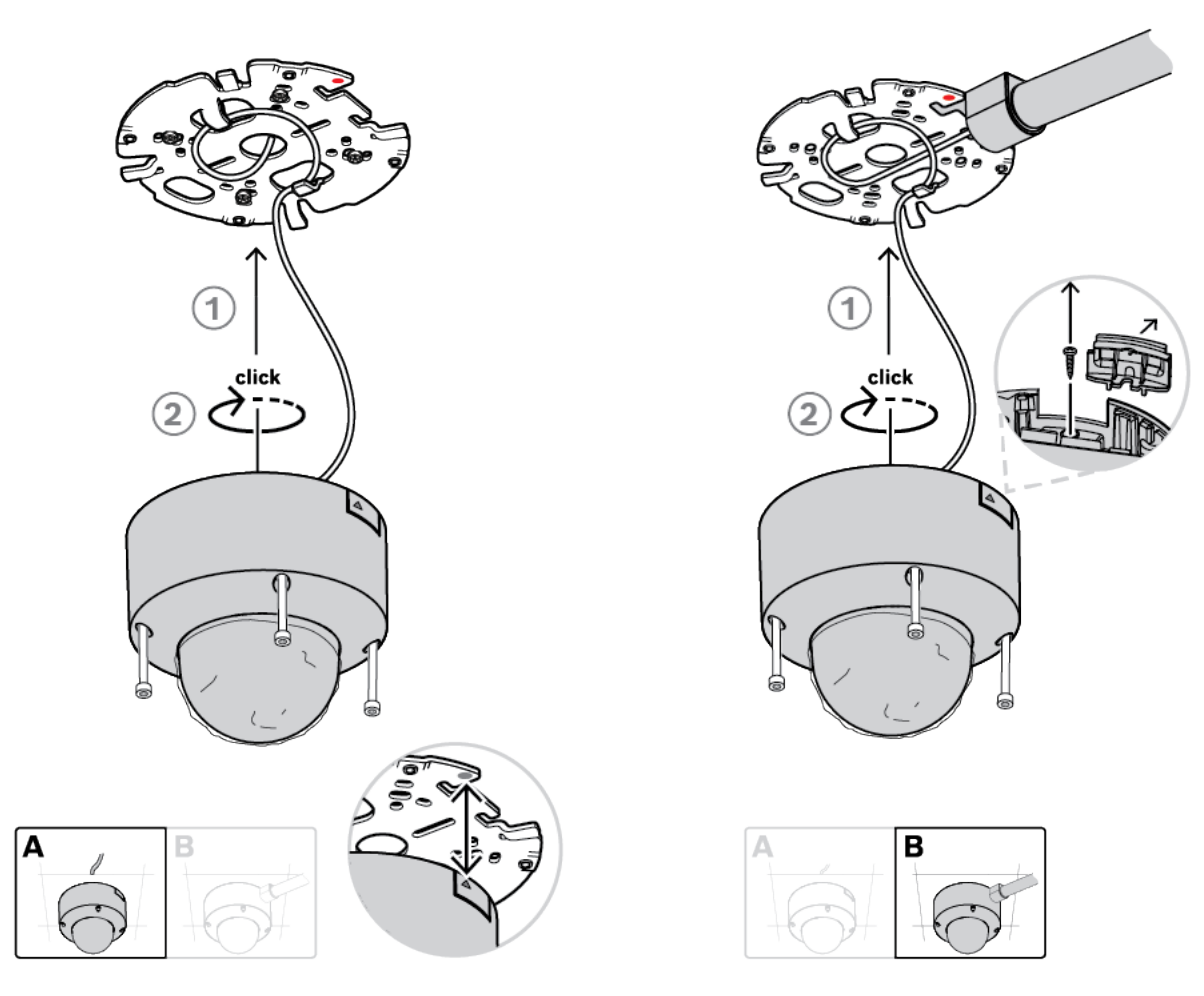

4. カメラモジュールのねじ穴に4本の専用ねじを1〜1.5 Nmで締め付けます。

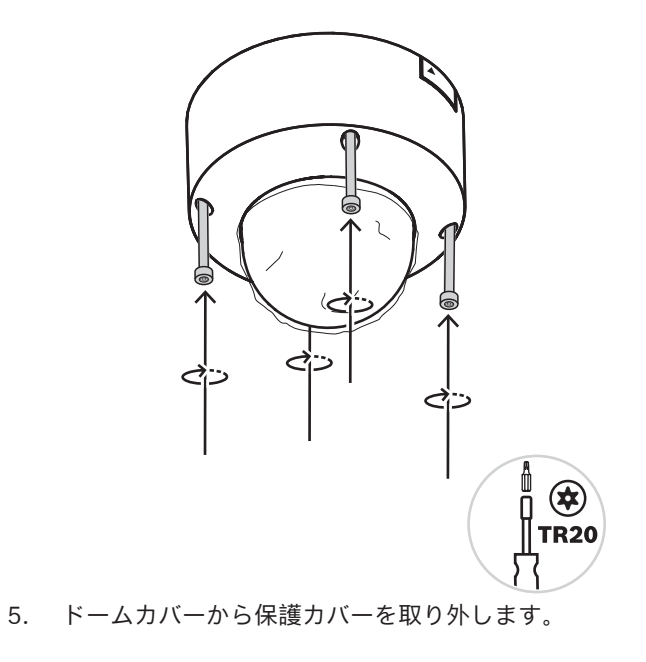

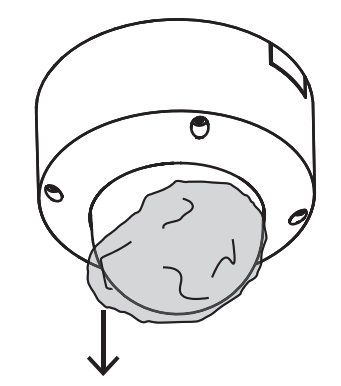

## **6.4 取付アクセサリ**

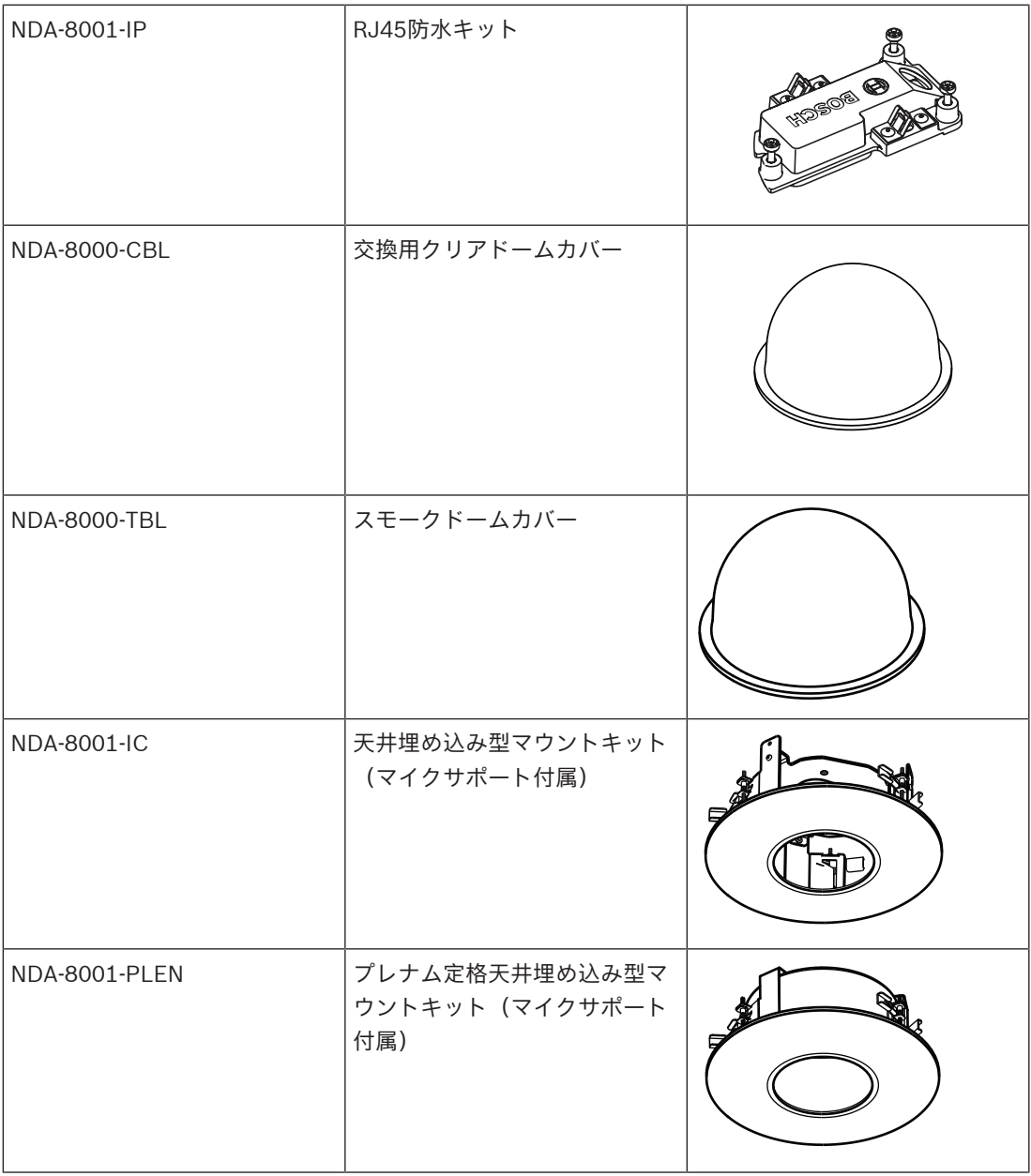

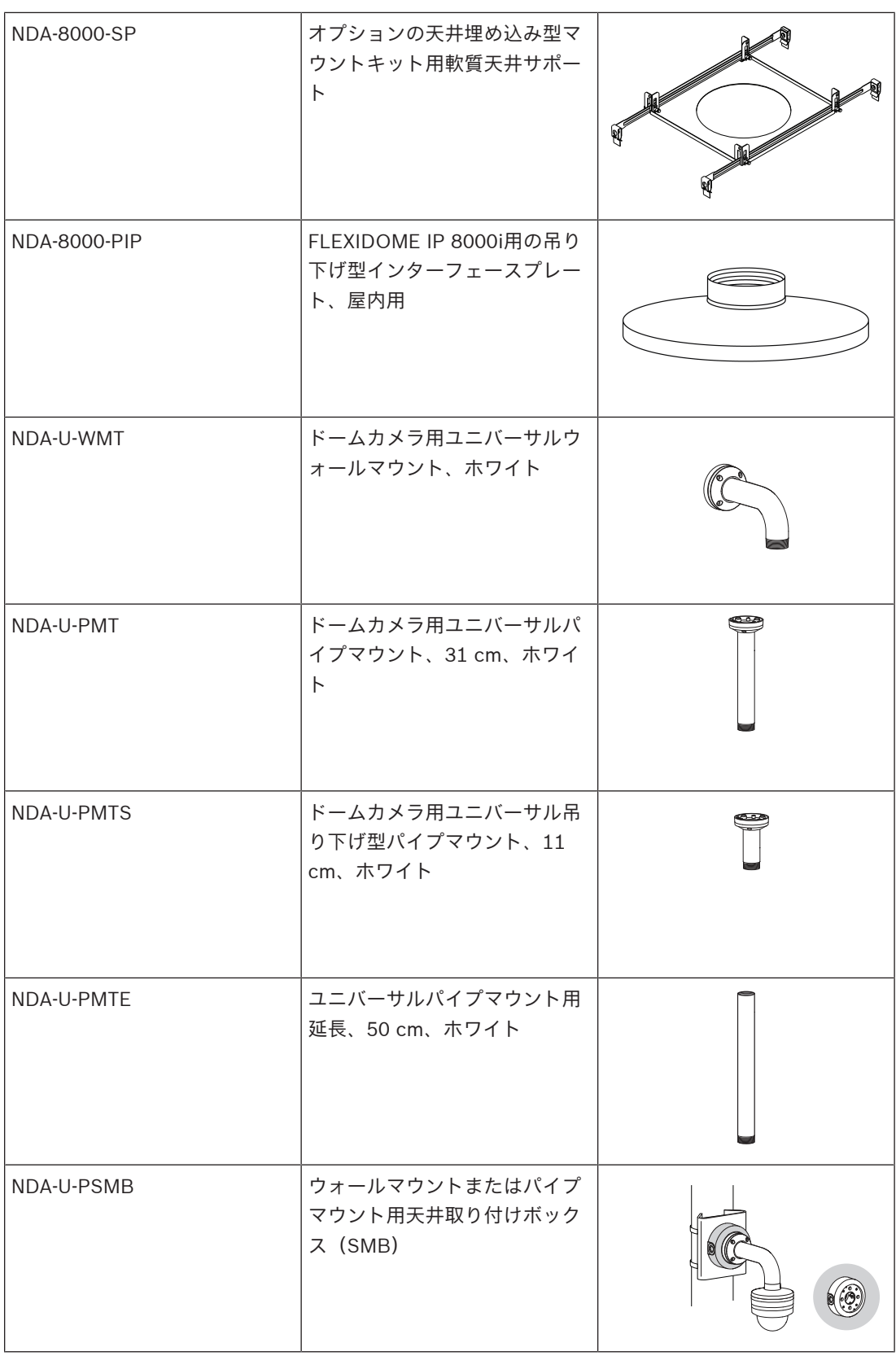

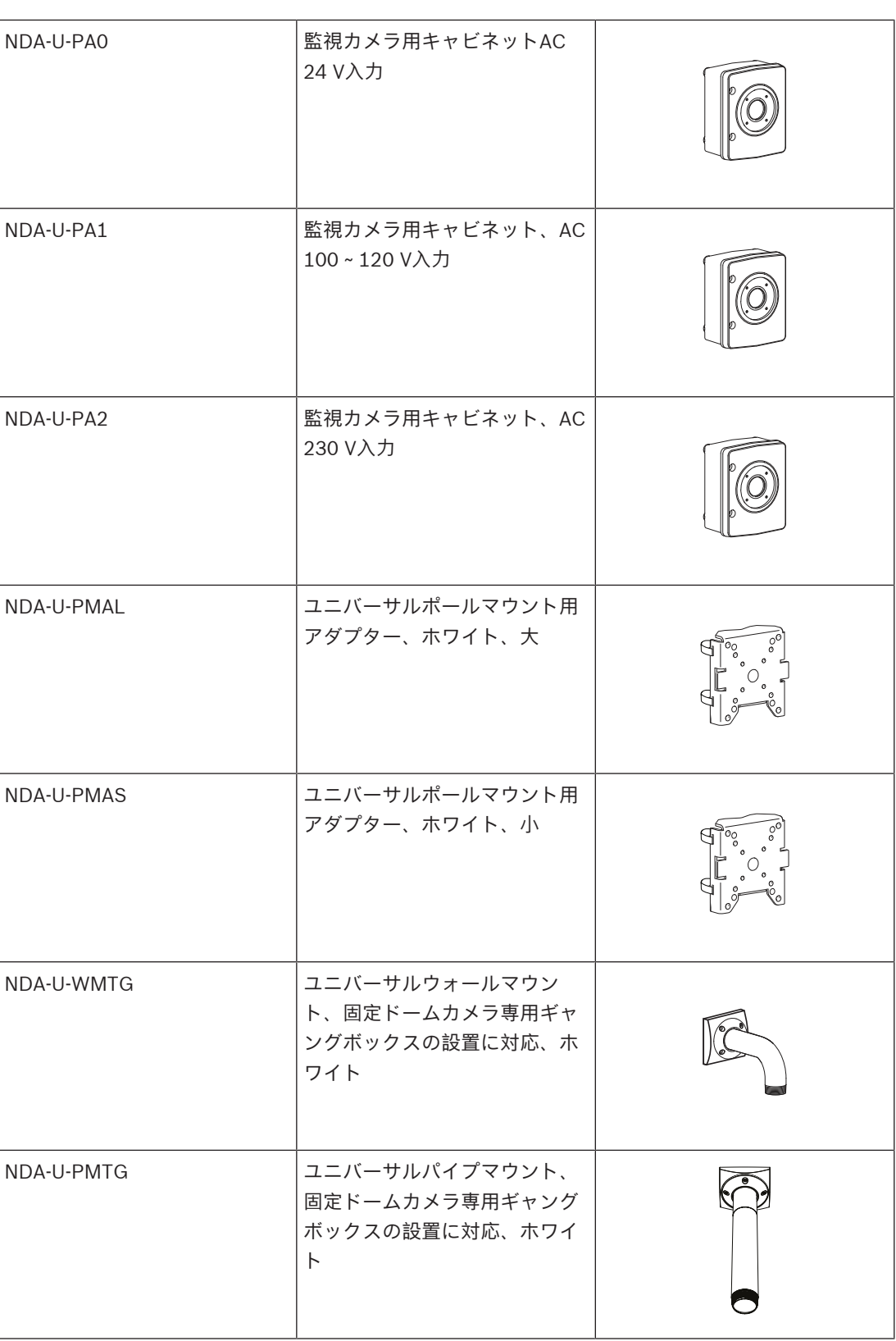

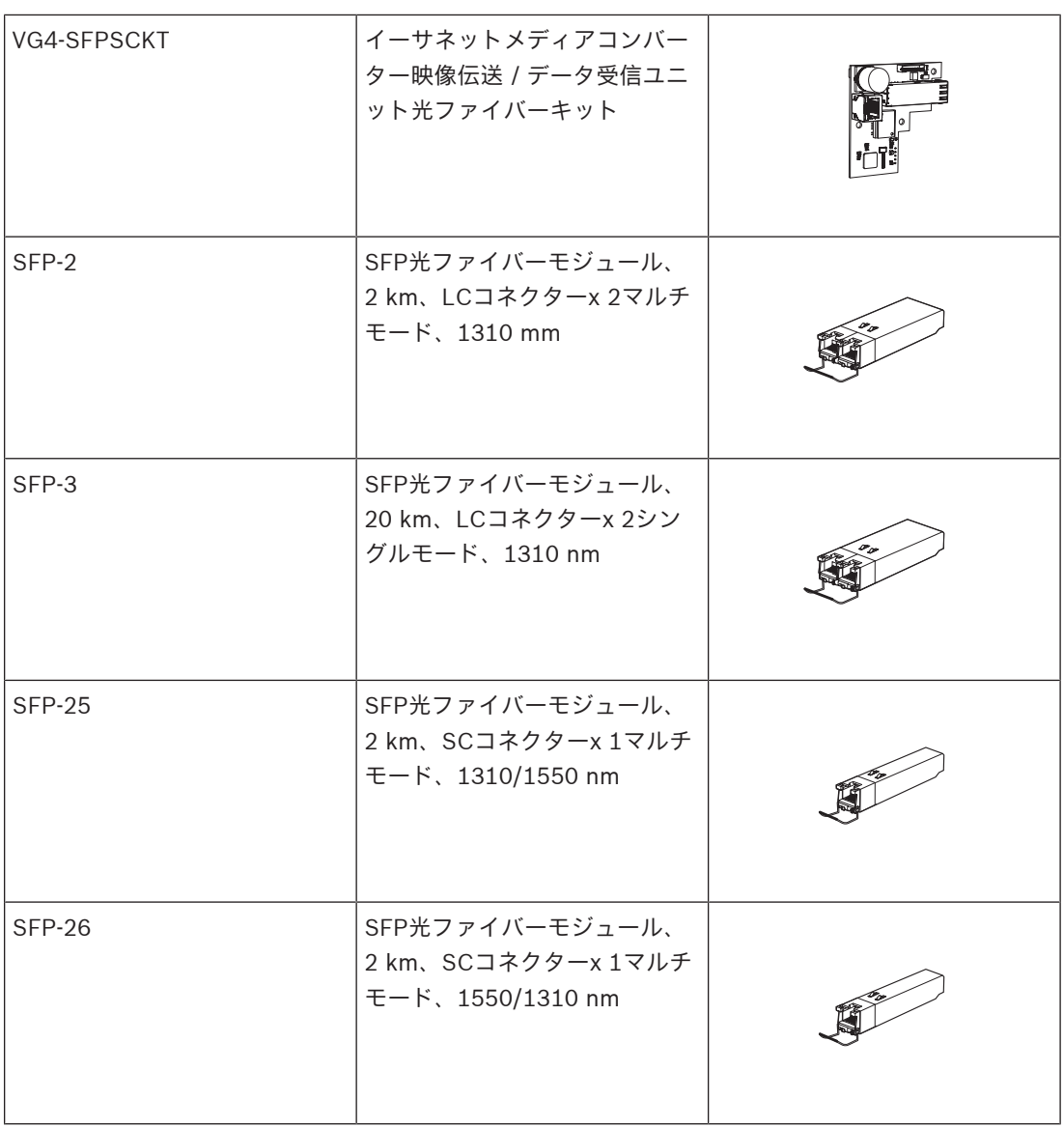

## **6.5 カメラの取り外し**

- 1. カメラモジュールのねじ穴にある4本の専用ねじを緩めます。
- 2. カメラを上に押し上げ、反時計回りに回転させて、取付プレートからカメラを取り外します。

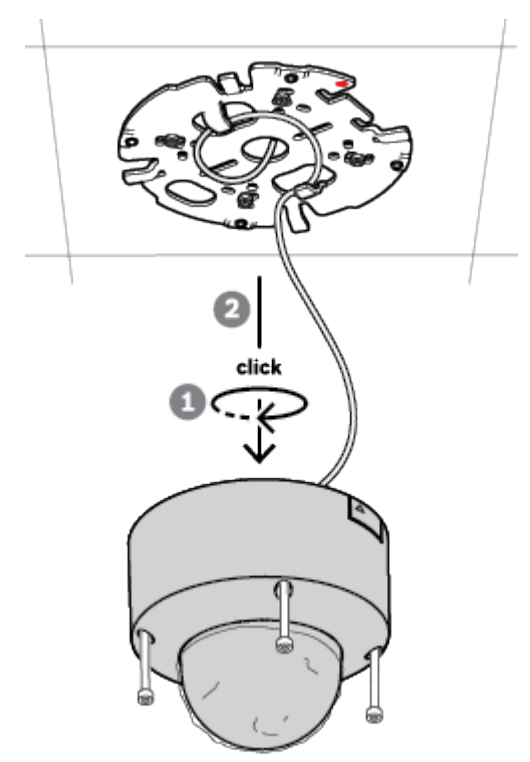

3. イーサネットケーブルを抜き、カメラを取り外します。

## **7 操作**

遠隔操作機能では、PCやモバイルデバイスは、PTRZ(パン、チルト、ロール、ズーム)を実行して カメラを必要な画角に向けるためにのみ必要です。カメラをボックスから取り出す必要はありませ ん。

iOS、Windows、またはAndroidで利用可能なProject Assistantアプリを使用してWiFiネットワーク 経由で(可能な場合)、あるいはProject Assistantアプリ、カメラのWebインターフェース、または Configuration Managerを使用してネットワーク経由で、カメラをローカルで操作します。 Project Assistantアプリを使用してカメラを操作するには、以下の手順に従います。

- 1. ネットワークケーブルをPoEに接続します。
- 2. Project Assistantアプリをダウンロードします。

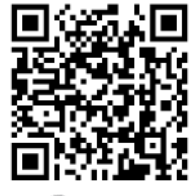

**BOSCH** 

3. 必要なステップを実行して本機を設定します。ヘルプについては、ステップバイステップガイド 用ビデオを参照してください。

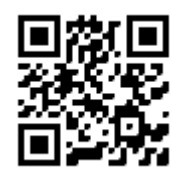

[https://youtu.be/Xw3QUk8AHx0](https://youtu.be/Xw3QUk8AHx0%2520) 必要に応じて、いつでも操作をやり直すことができます。

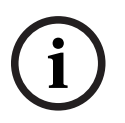

#### **注記!**

カメラのリモート操作機能 (PTRZ) は、最初のセットアップや後の時点での調整に対して、設置を 補助するように設計されています。

## **8 Webブラウザー経由の接続**

本機にWebブラウザー経由でアクセスして、ライブ画像を設定、制御、受信し、録画された映像を再 生できます。

快適にご使用いただくには、Microsoft Internet ExplorerブラウザーにBosch MPEG-ActiveXプラグ インを搭載して使用します。これにより、以下の機能が有効になります。

- ネイティブBoschビデオデコーダー
- 映像解析オーバーレイ
- 映像解析の設定
- ライブページ:スナップショットとPCへの録画
- ステータスアイコンオーバーレイ

必要に応じて、以下のツールを使用して本機を設定できます。

- Project Assistantアプリ:本機の基本設定を変更し、画角を設定するためのユーザーフレンドリ ーなソフトウェア。iOS、Android、およびWindowsで使用可能。
- Configuration Manager: Windowsで使用できる高度な設定ソフトウェア。次のサイトからソ フトウェアをダウンロードしてください。https://downloadstore.boschsecurity.com

#### **8.1 システム要件**

システムの推奨事項は次のとおりです。

- Intel Skylakeプロセッサー以上を搭載したコンピューター
- 本機の解像度と一致するか、またはそれより優れた性能を持つIntel HD530グラフィックカード
- Windows 7以降のオペレーティングシステム
- ネットワークアクセス
- Internet Explorerバージョン11以降
- **または**

アプリケーションソフトウェア:Video Security Client、BVMS、またはProject Assistantアプ リ。

#### **8.2 接続方法**

本機には、ネットワーク上で使用するための有効なIPアドレスとサブネットマスクを設定する必要が あります。

デフォルトでは、DHCPは**オン+リンクローカルアドレス**に設定されているため、DHCPサーバーがIP アドレスを割り当てます。DHCPサーバーが存在しない場合、169.254.1.0~169.254.254.255の範 囲でリンクローカルアドレス(Auto IP)が割り当てられます。

IPアドレスの検出には、Project AssistantアプリまたはConfiguration Managerを使用できます。次 のサイトからソフトウェアをダウンロードしてください。[https://](http://downloadstore.boschsecurity.com)

[downloadstore.boschsecurity.com](http://downloadstore.boschsecurity.com)

- 1. Webブラウザーを起動します。
- 2. 本機のIPアドレスをURLとして入力します。

3. 最初のインストール時に、表示されるセキュリティに関する質問をすべて確認します。

RADIUSサーバーを使用してネットワークアクセスを制御(802.1x認証)する場合は、デバイスがネ ットワークと通信を始める前にデバイスを設定する必要があります。

デバイスを設定するには、ネットワークケーブルを使用してカメラをコンピューターに直接接続し、 サービスレベルのパスワードを設定します。

#### **8.3 カメラのパスワード保護**

本デバイスはパスワード保護されています。本デバイスへの初回アクセス時に、サービスレベルのパ スワードの設定を求めるウィンドウが表示されます。

カメラには強力なパスワードを設定する必要があります。必要な条件を指定しているダイアログボッ クスに従って設定してください。入力したパスワードの強さがシステムで測定されます。

Configuration Managerを使用してデバイスに初めてアクセスする場合、Configuration Managerで デバイスの初期パスワードを設定する必要があります。 [ユーザー] セクション([全般] > [ユニ ットアクセス] > [ユーザー] 」に、「デバイスを使用する前に、初期パスワードで保護する必要が あります」というメッセージが表示されます。

**注意**:初期パスワードを設定した後、Configuration Managerの**デバイス**リストにあるデバイス名の 横に「ロック]アイコンが表示されます。

デバイスWebページを直接起動することもできます。デバイスWebページで初期パスワードページが 表示され、入力フィールドおよびパスワードの強さを示すゲージが表示されます。

ユーザー名(「**service**」)とパスワードを該当するフィールドに入力します。詳細については、「**ユ ーザー管理**」のセクションを参照してください。

デバイスにサービスレベルのパスワードを設定すると、デバイスにアクセスするたびにユーザー名 (「**service**」)とサービスレベルのパスワードを入力するように促すダイアログボックスが表示され ます。

1. [ユーザー名]と [パスワード]の両フィールドに入力してください。

2. [**OK**]をクリックします。パスワードが正しければ、目的のページが画面に表示されます。

**注意**:ソフトウェアの新規リリースでは、新たに強固なパスワードの設定が要求されることがありま す。

## **9 トラブルシューティング**

#### **9.1 問題の解決**

次の表は、動作不良の原因を特定して解決する際にご利用ください。

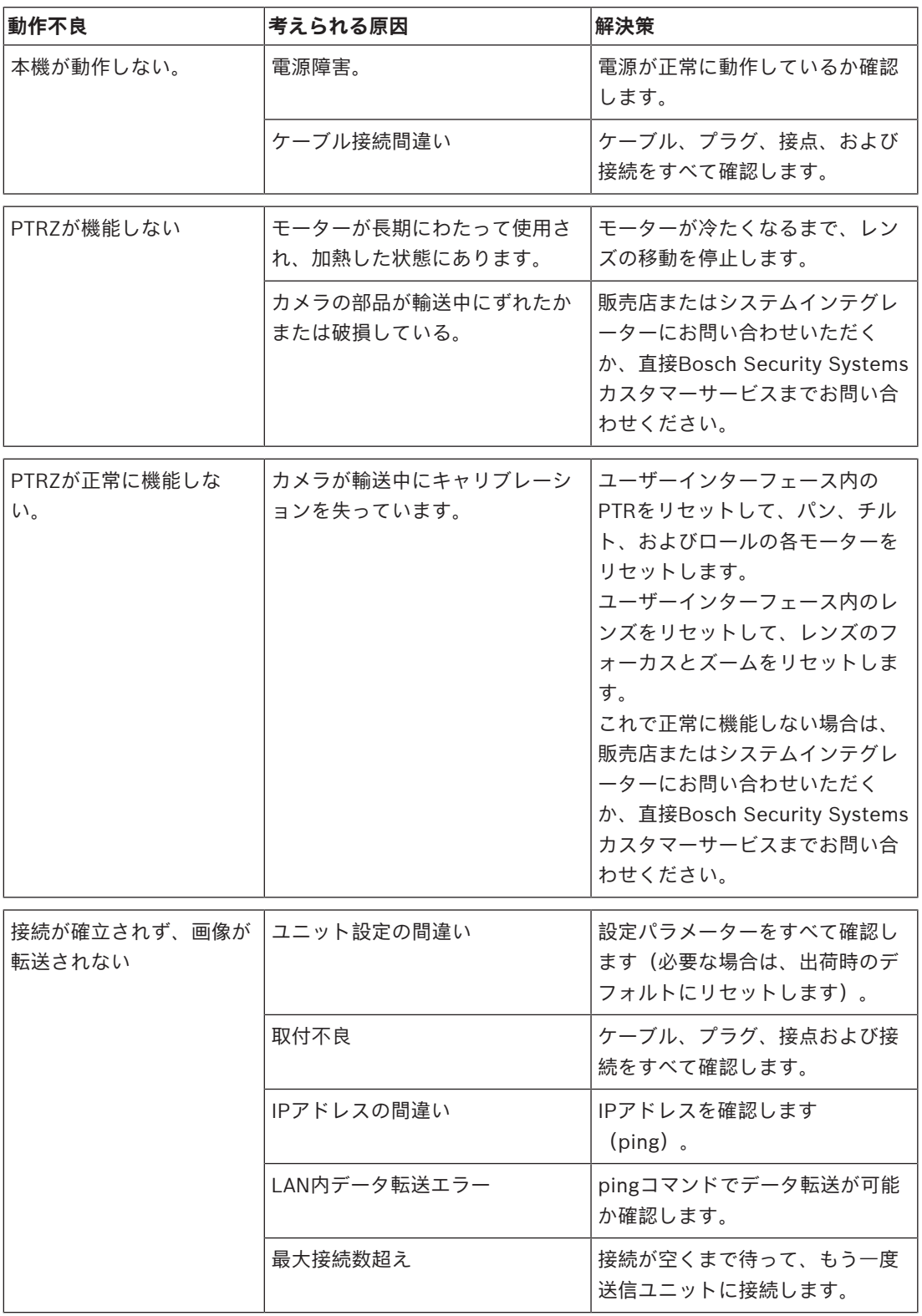

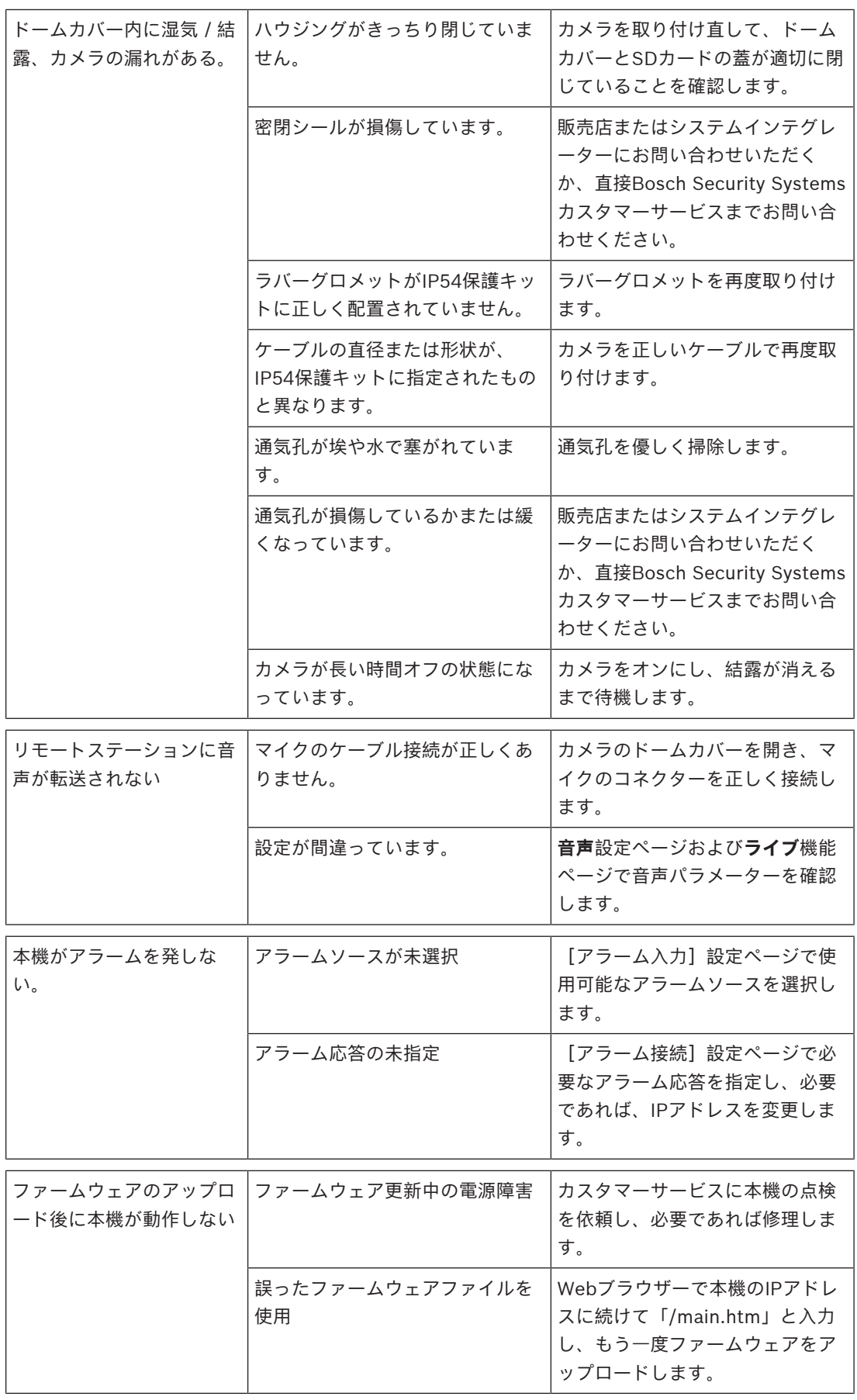

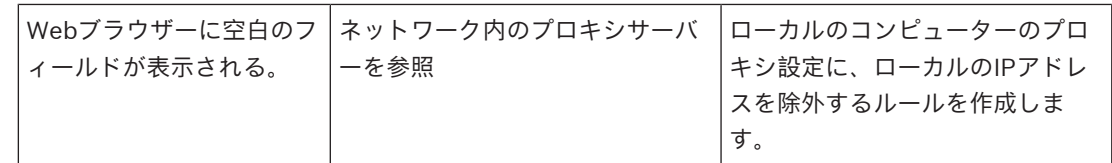

#### **9.2 ネットワーク接続のテスト**

pingコマンドを使用して、2つのIPアドレス間の接続を確認できます。これにより、カメラがネット ワーク内で有効かどうかを確認できます。

- 1. DOSコマンドプロンプトを開きます。
- 2. 「*ping* 」と入力し、続けてカメラのIPアドレスを入力します。

カメラが検出されると、「Reply from ... 」という応答が表示され、その後に返信パケットのサイズ (バイト数)および往復時間(ミリ秒)が表示されます。表示されない場合は、ネットワーク経由で カメラにアクセスできません。この場合、以下の理由が考えられます。

- カメラがネットワークに正しく接続されていません。この場合は、ケーブルの接続を確認してく ださい。
- カメラがネットワークに正しく組み込まれていません。IPアドレス、サブネットマスク、および ゲートウェイアドレスの設定を確認してください。

#### **9.3 カスタマーサービス**

問題を解決できない場合は、購入元やシステムインテグレーター、またはBosch Security Systemsカ スタマーサービスまで直接お問い合わせください。

内部ファームウェアのバージョン番号は、サービスページに表示されます。カスタマーサービスにお 問い合わせいただく前に、この情報をメモしておいてください。

- 1. ブラウザーのアドレスバーで、本機のIPアドレスの後に「/version 」を入力します。例:192.168.0.80/version
- 2. 表示された情報を書き写すか、そのページを印刷してください。

## **10 メンテナンス**

さまざまなタイプのドームカバーから選択できます。すべてのドームカバーは、取り扱いや清掃の際 には傷を付けないように特に注意が必要です。

#### **10.1 ドームカバーの取り扱い**

ドームカバーは保護用のビニールシートで梱包されている場合があります。ドームカバーを取り付け る準備ができるまで、ビニールシートを外さないでください。傷が付くと、視認性に影響する可能性 があるため、ドームカバーの取り扱いは慎重に行ってください。

#### **10.2 ドームカバーの清掃**

**警告!**

ドームカバーの清掃が必要な場合は、次の手順を実行し、以下の警告のすべてに従ってください。

#### **ドームカバー内部の清掃**

内部の表面は非常に柔らかいので、布でこすったり拭いたりしないでください。(できれば、スプレ ー缶から)乾燥した清潔な圧縮空気を使用して、内部の表面のほこりを取り除いてください。

**!** 

アルコール系溶剤を使用してドームカバーを清掃しないでください。アルコール系溶剤を使用すると ドームカバーが不透明になり、時間と共にそのストレスによる劣化が引き起こされて、ドームカバー が壊れやすくなります。

#### **ドームカバー外部の清掃**

ドームカバー外部は、傷防止機能を強化するためにハードコーティングされています。クリーニング が必要な場合は、清潔なマイクロファイバーレンズクロスのみを使用するか、研磨剤を含まない無溶 剤の中性石鹸または洗剤と水を使用してください。乾いた清潔なマイクロファイバーレンズクロスで ドームカバーを拭いて完全に乾かし、ウォータースポットができないようにしてください。絶対に研 磨剤やクリーナーでドームカバーをこすらないでください。

#### **注意**

- 直射日光の下や非常に気温の高い日にドームカバーを清掃しないでください。
- ドームカバーに研磨剤や強いアルカリ性のクリーナーを使用しないでください。
- かみそりやその他の鋭利な器具でドームカバーをこすらないでください。
- ドームカバーにベンジン、ガソリン、アセトン、四塩化炭素を使用しないでください。

#### **10.3 ドームカバーの交換**

#### **i 注記!** ドームカバーの黄変 ドームカバーは、直射日光や間接太陽光などの紫外線輻射にさらされることにより、長い期間を経て 黄色に変色することがあります。

ドームカバーが損傷または黄変した場合は、クリアドームカバー(NDA-8000-CBL)またはスモーク ドームカバー(NDA-8000-TBL)と交換できます。

クリアドームカバーは、可能な限りの多くの光を通して、高い感度を実現しています。スモークのド ームカバーは、カメラの撮影方向を外から見えにくくすることにより、高い秘匿性を実現していま す。

ドームカバーの交換方法については、それぞれのクイックインストールガイドを参照してください。

#### **10.4 カメラのリセット**

カメラを工場出荷時の設定にリセットするには、次の手順に従います。

- 1. カメラがすでに取り付けられている場合は、取付プレートからカメラモジュールを取り外しま す。
- 2. microSDカードケースのつまみねじを緩めます。ツールは必要ありません。

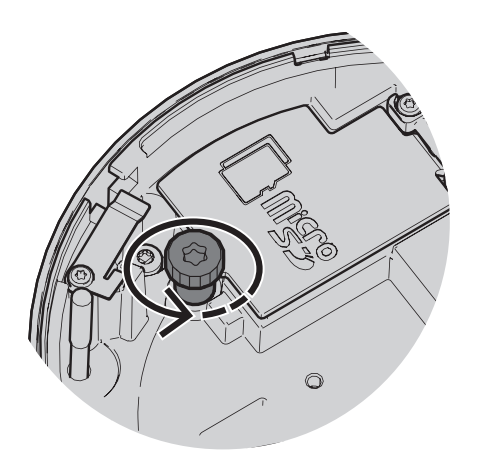

3. microSDカードケースの蓋を開けます。

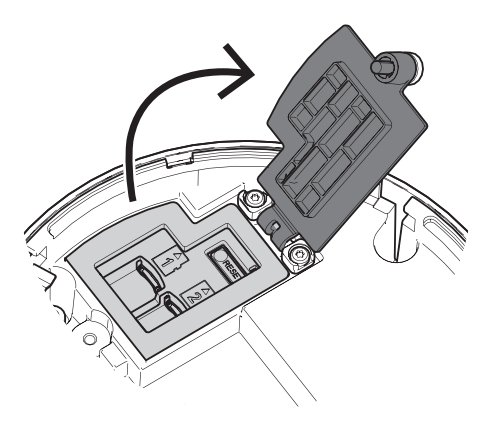

1. リセットボタンを15秒間強く押し続けます。 リセット動作がトリガーされると、リセットボタンのLEDライトが赤く点滅します。

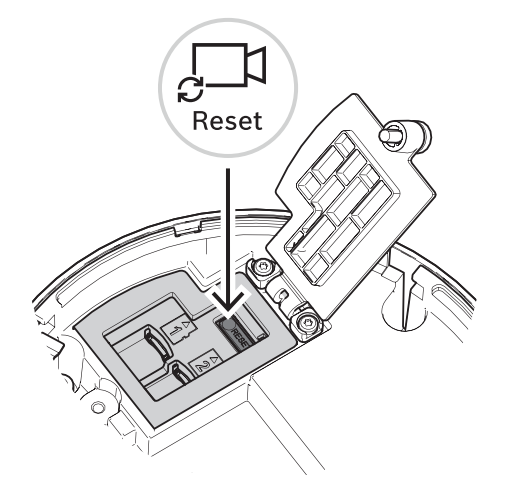

- 2. リセットボタンを放します。
- 3. LEDライトが消えてリセットが完了するまで、60秒待ちます。
- 4. microSDカードケースの蓋を閉じます。
- 5. microSDカードケースのつまみねじを手で締めます。
- 6. カメラが取り付けられていた場合は、カメラモジュールを取付プレートに再度取り付けることが できるようになります。カメラモジュールの取付方法の詳細については、「カメラモジュールの 設置, ページ 23」を参照してください。

#### **11 使用停止**

#### **11.1 譲渡**

本機を譲渡する場合は、必ずこの『設置マニュアル』を添付してください。

#### **11.2 廃棄**

#### **古くなった電気および電子機器**

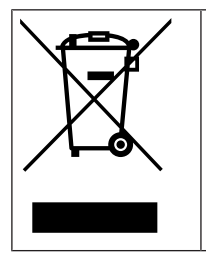

本製品およびバッテリーは、家庭用のごみと分別して廃棄しなければなりません。これらの 機器は、地域の法律および規制に従って廃棄し、再利用またはリサイクルできるようにして ください。これにより、資源を節約し、人間の健康と環境の保護に役立てることができま す。

## **12 技術データ**

**12.1 寸法**

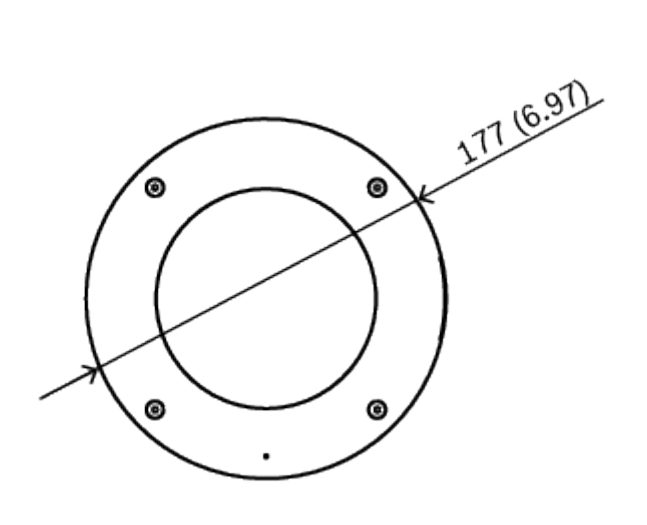

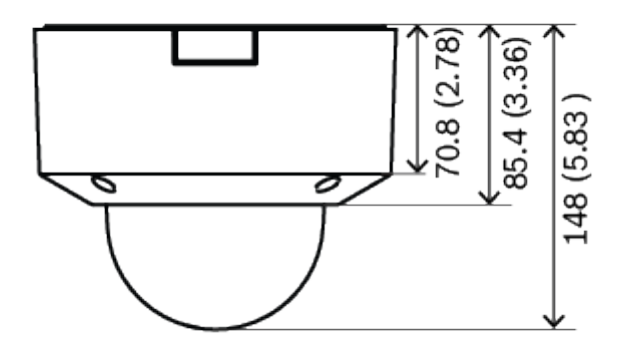

寸法(単位:mm/インチ)

#### **12.2 仕様**

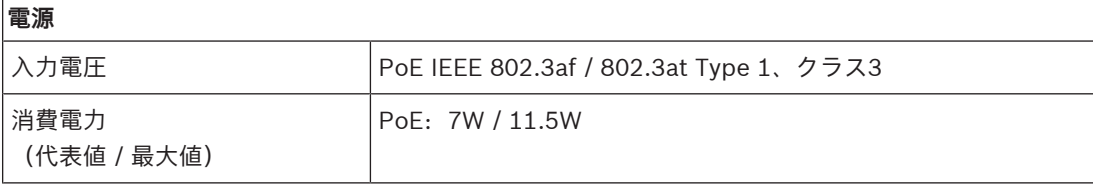

#### **センサー**

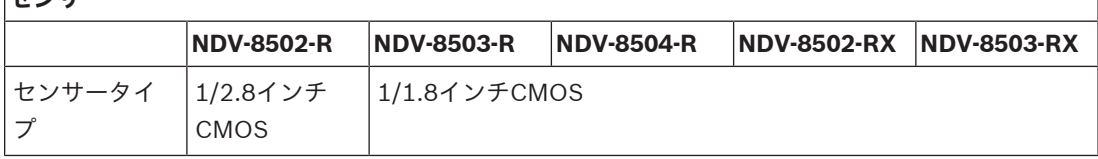

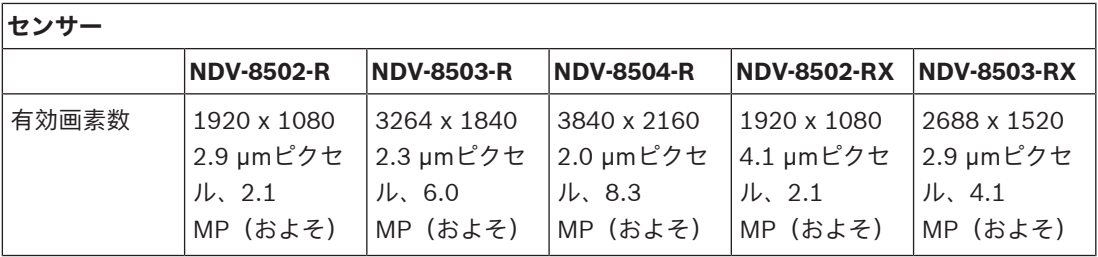

**感度**

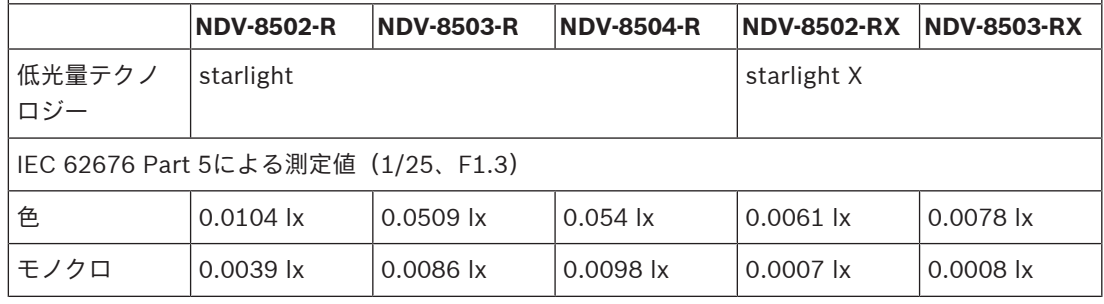

**ダイナミックレンジ**

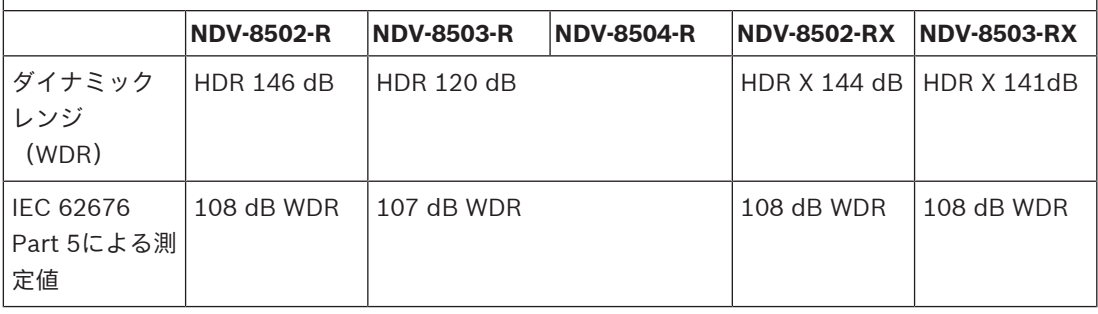

**光学**

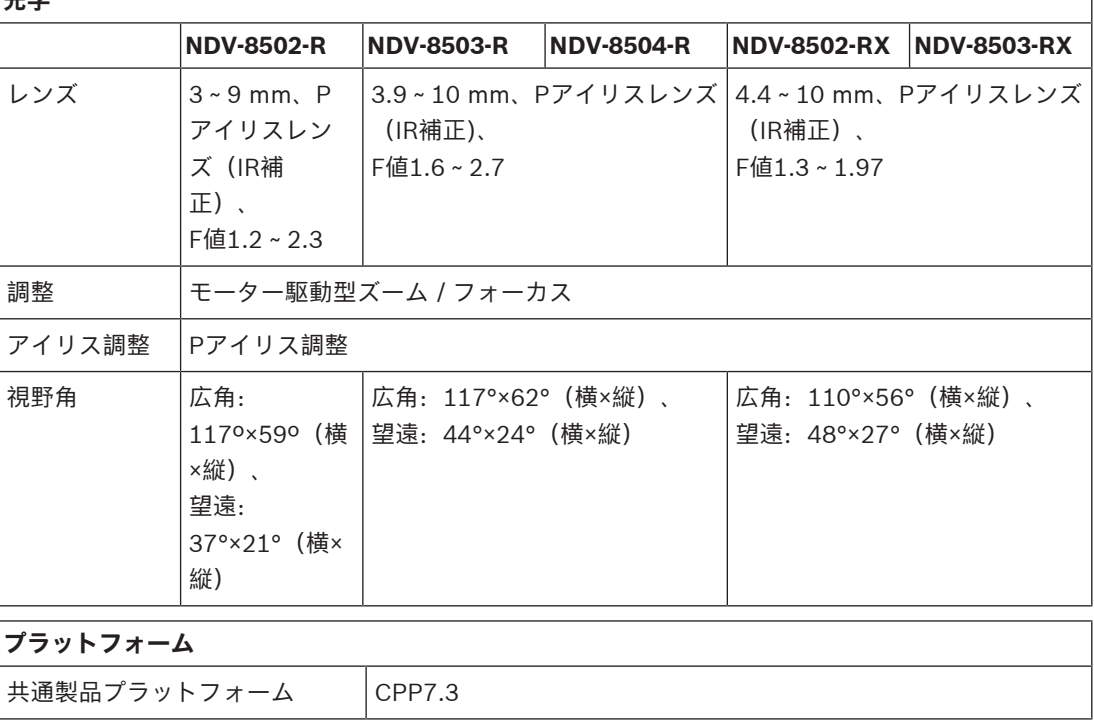

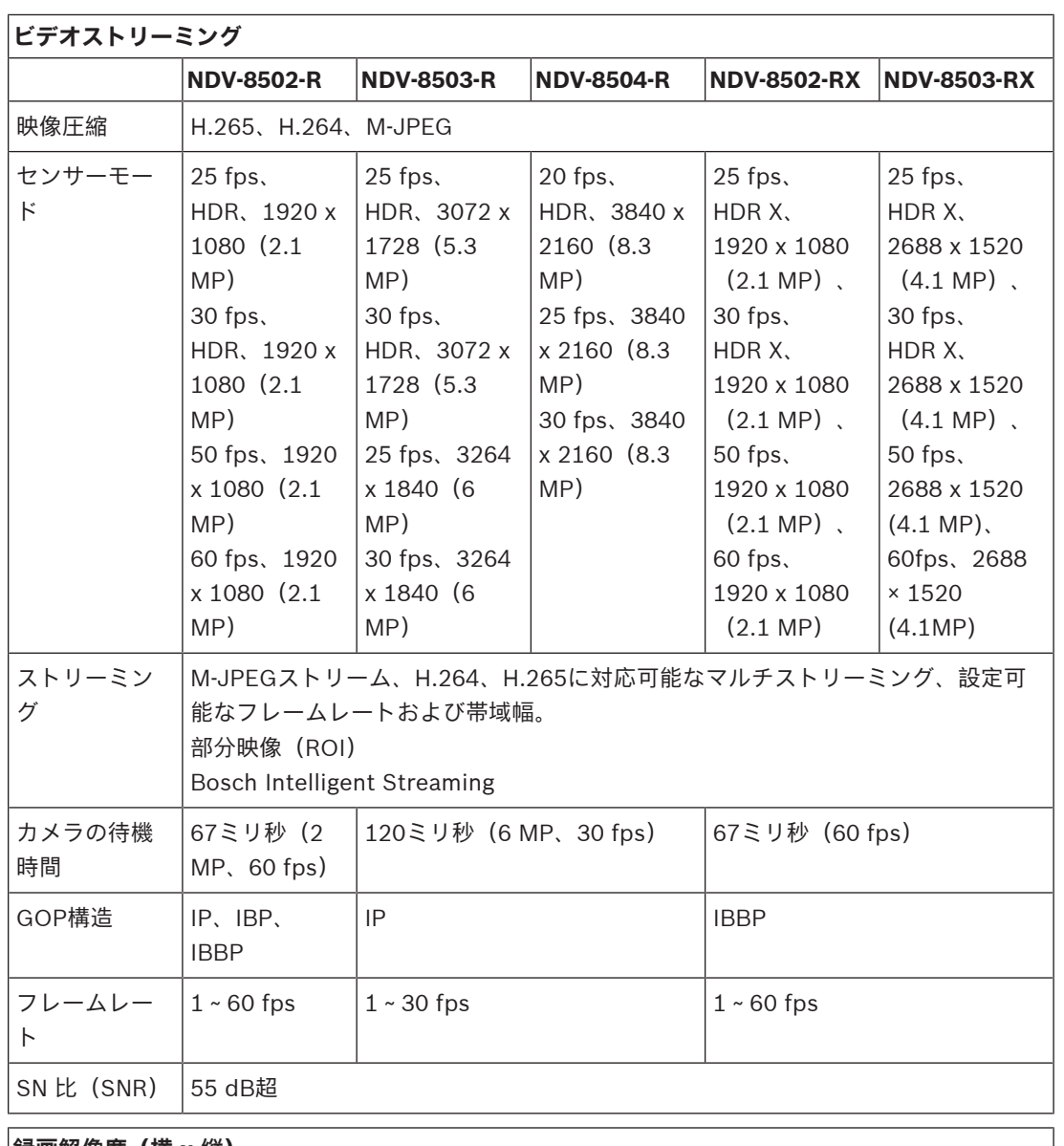

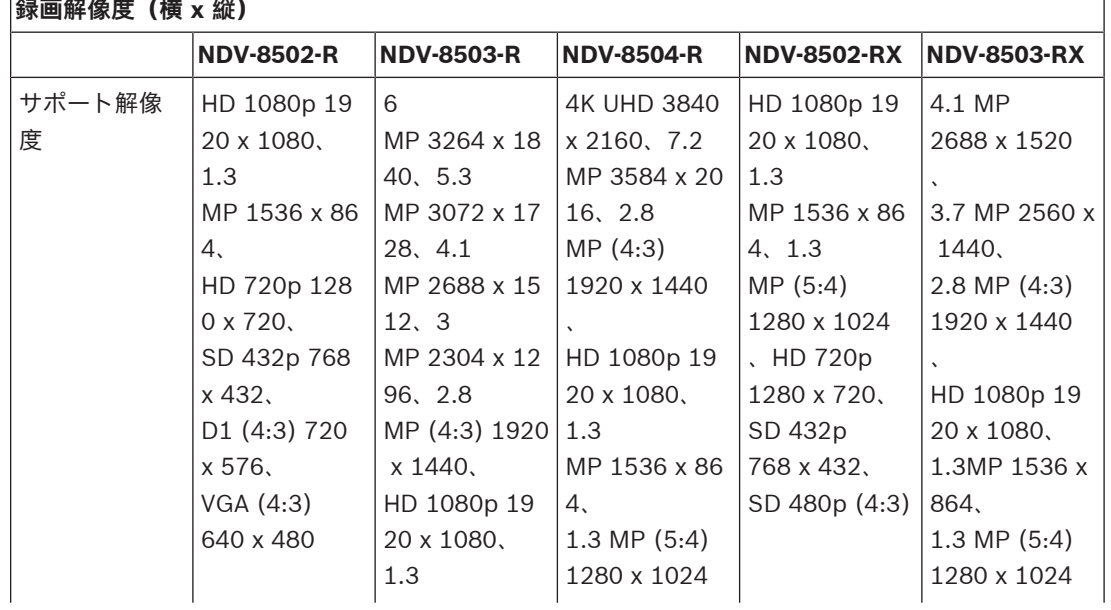

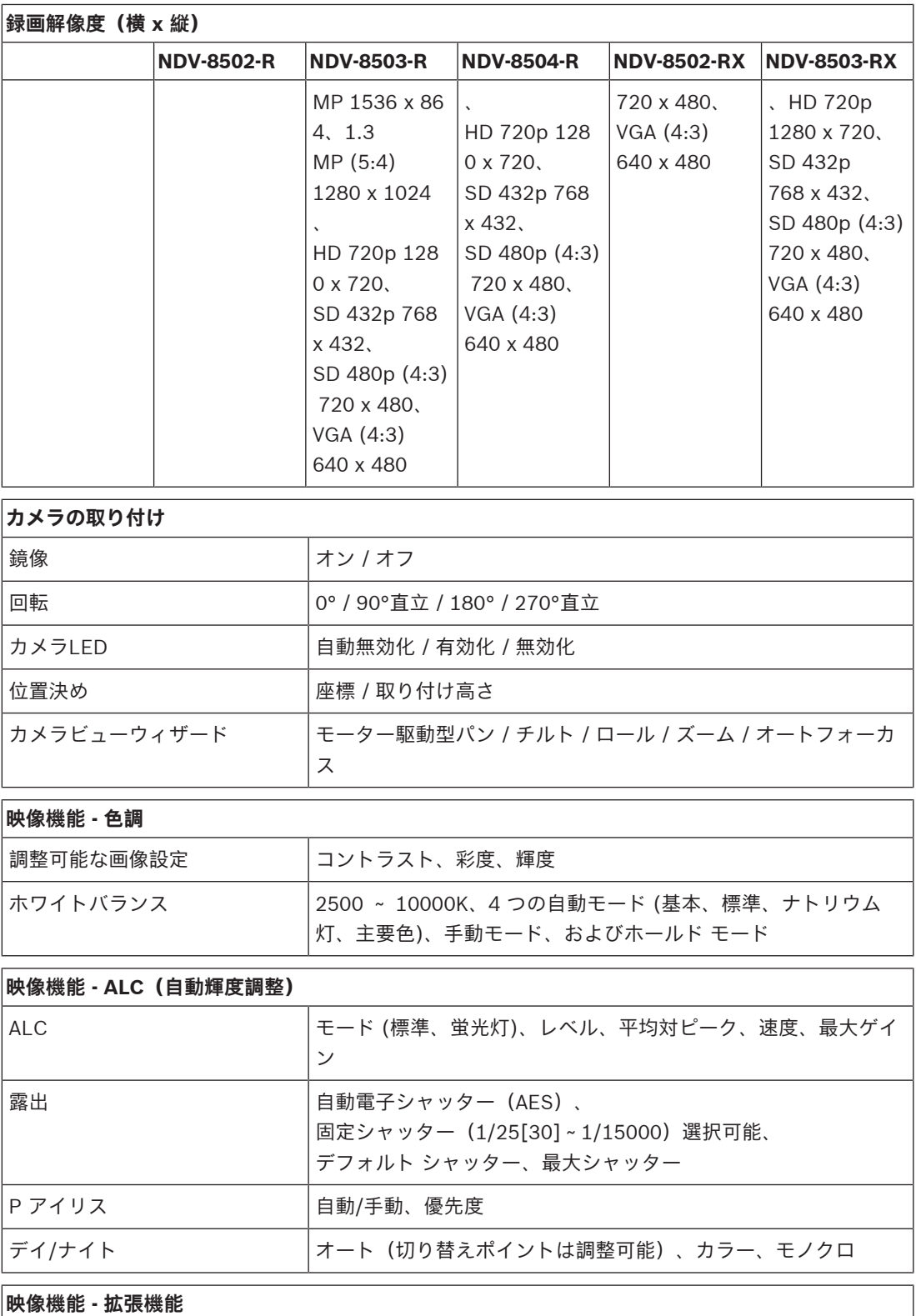

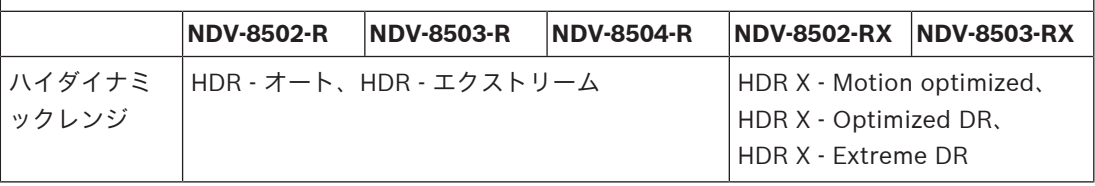

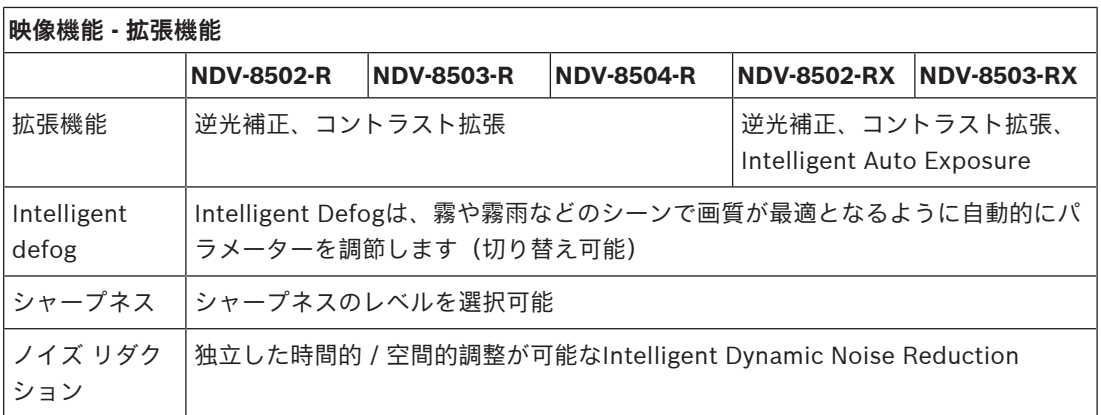

#### **映像コンテンツ解析**

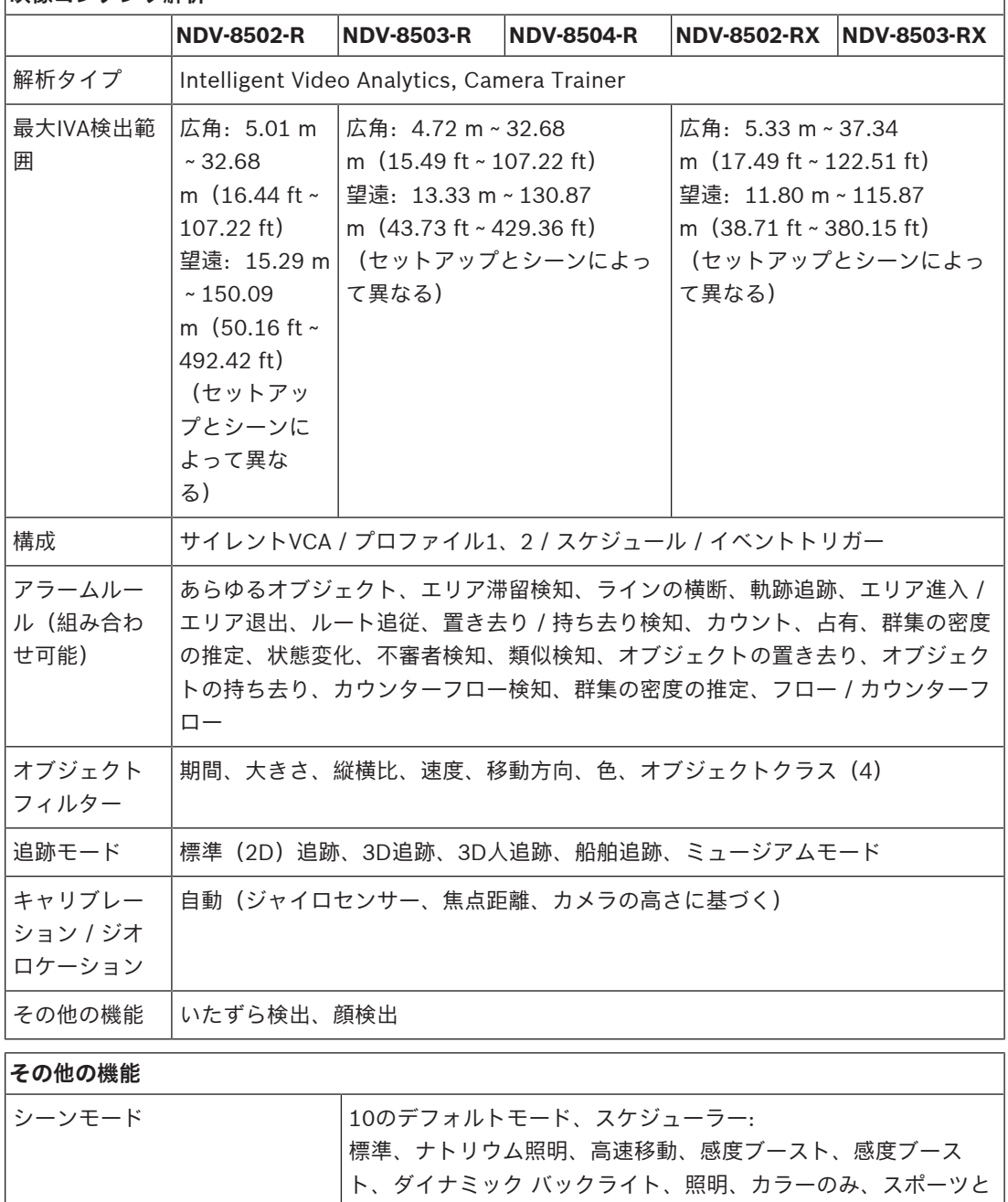

ゲーミング、小売店、ライセンスプレート認識 (LPR)

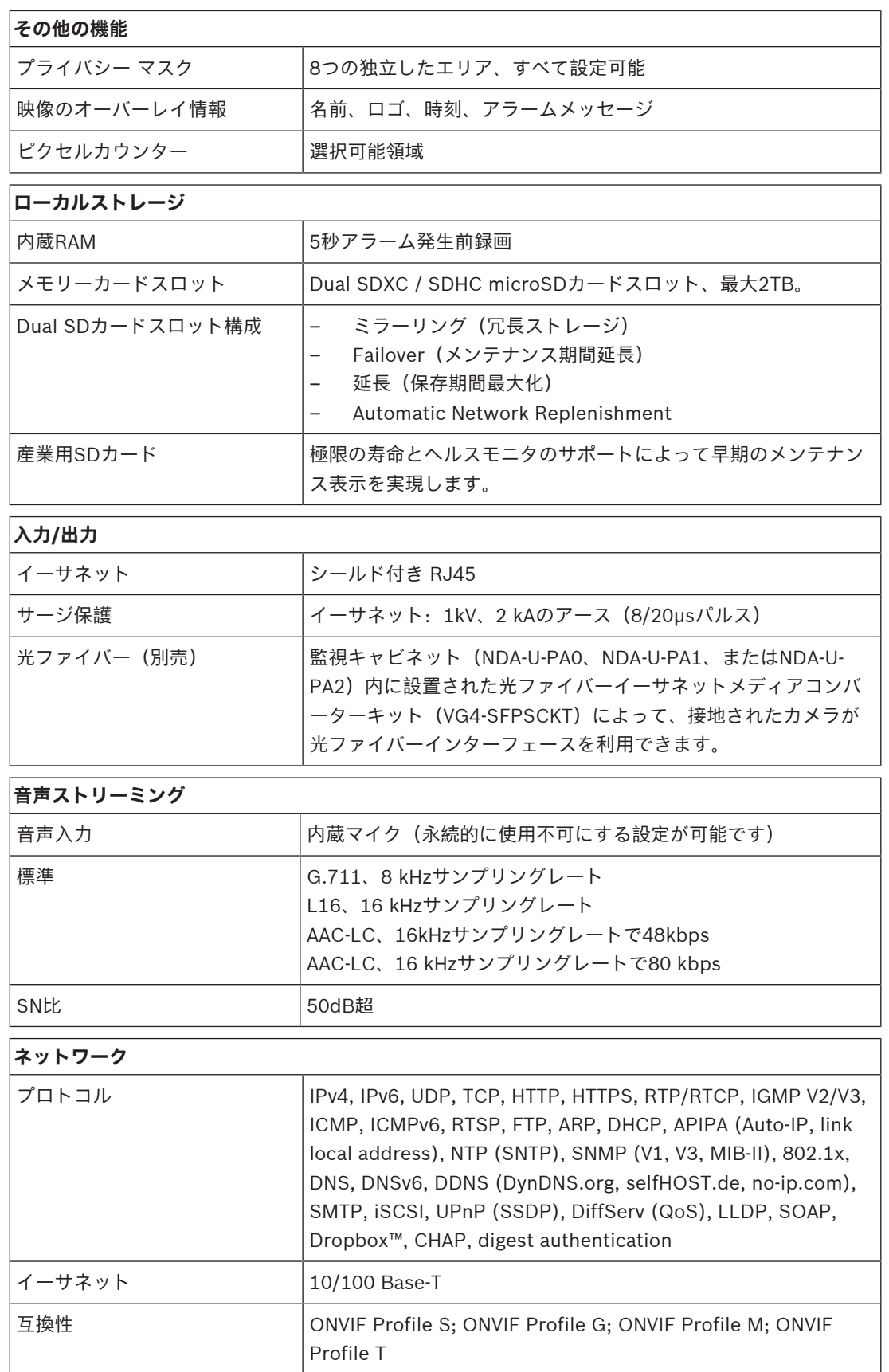

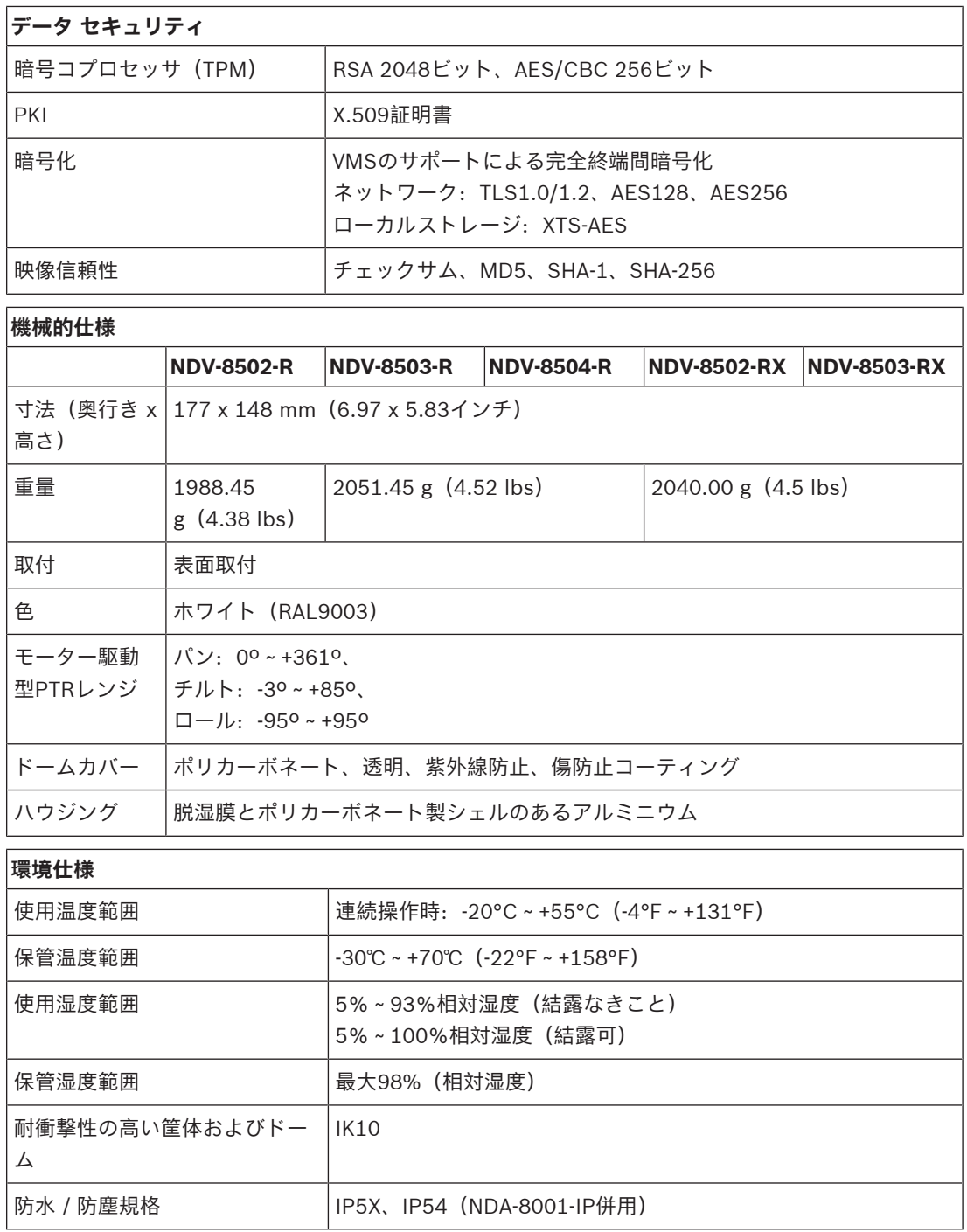

**13 サポート&トレーニング**

**サポート**

当社の**サポートサービス**には、[www.boschsecurity.com/xc/en/support/](http://www.boschsecurity.com/xc/en/support/)からアクセスいただけま す。

Bosch Security and Safety Systemsでは、以下の分野に関するサポートを提供しています。

- [アプリ、ツール](https://www.boschsecurity.com/xc/en/support/apps-and-tools/)
- [ビルディング情報のモデリング](https://www.boschsecurity.com/xc/en/support/bim/)
- [保証](https://www.boschsecurity.com/xc/en/support/warranty/)
- [トラブルシューティング](https://www.boschsecurity.com/xc/en/support/trouble-shooting/)
- [修理、交換](https://www.boschsecurity.com/xc/en/support/repair-and-exchange/)
- [製品セキュリティ](https://www.boschsecurity.com/xc/en/support/product-security/)

#### **Bosch Building Technologies Academy**

Bosch Building Technologies AcademyのWebサイトでは、**トレーニングコースやビデオチュートリ アル**、**各種資料**をご覧いただけます。[www.boschsecurity.com/xc/en/support/training/](http://www.boschsecurity.com/xc/en/support/training/)

**Bosch Security Systems B.V.** Torenallee 49 5617 BA Eindhoven Netherlands **www.boschsecurity.com** © Bosch Security Systems B.V., 2022